## **บทที่ 23 ระบบบริหารงานบุคคล**

## **วัตถุประสงค์**

เพื่อช่วยฝ่ ายทรัพยากรบุคคลใช้ในการจัดการเก็บรายละเอียดต่างๆ ของพนักงานรวมทั้งเอกสารสําคัญต่างๆ มาเก็บใน โปรแกรมแทนแฟ้มเอกสารและยังสามารถแสดงรายละเอียดต่างๆ ออกมาในรูปแบบของรายงานเพื่อใช้ในการบริหารจัดการ เก ยวกบั ทรัพยากรบุคคลขององค์กร ี่

## **ระบบบริหารงานบุคคล**

ผู้ใช้งานสามารถบันทึกประวัติและรายละเอียดต่างๆของพนักงานเมื่อเข้ามาหน้าจอแฟ้มประวัติพนักงานซึ่งประกอบ ด้วยรายละเอียดแถบต่างๆดังนี้

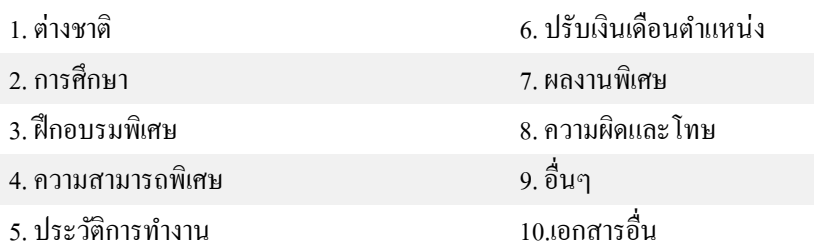

## **วิธีการบันทึกรายละเอียดในแถบต่างๆ**

## **วิธีการบันทึกข้อมู ล**

 $\triangleright$  หน้าจอ การตั้งค่า → เลือกเมนูย่อย ระบบเงินเดือน → เลือกหัวข้อ แผนก → คับเบิ้ลคลิกเลือก ประวัติที่ต้องการ **ิบันทึก → จากนั้นทำการบันทึกรายละเอียดให้ครบถ้วน → คลิกป่ม บันทึก** 

## **ต่างชาติ**

วัตถุประสงค์เพื่อบันทึกประวัติพนักงานที่เป็นชาวต่างชาติ เพื่อเก็บรายละเอียด เกี่ยวกับหนังสือเดินทาง ,หนังสือ

อนุญาตทํางาน

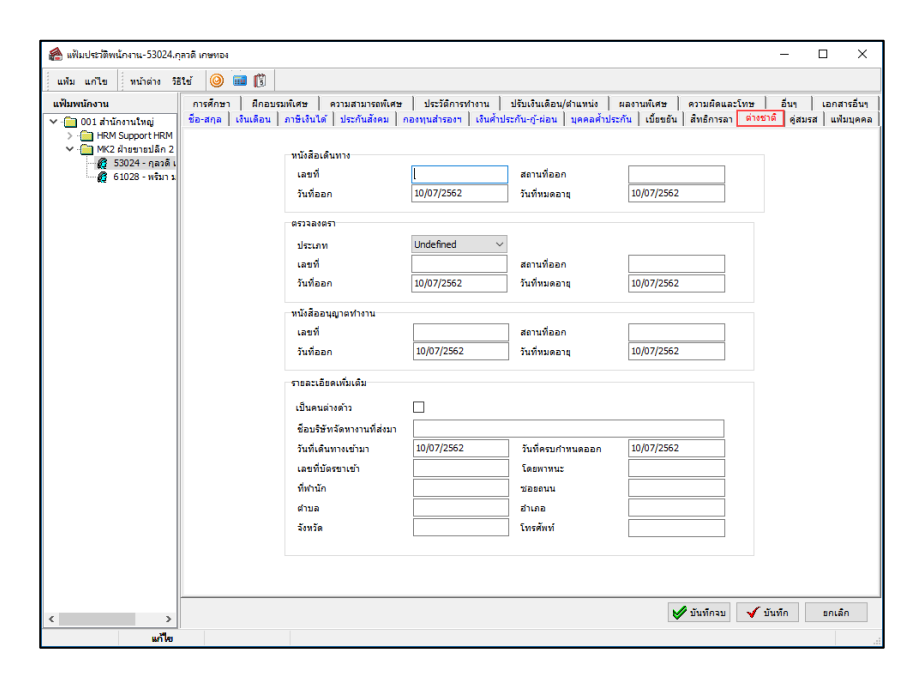

#### **คําอธิบาย**

- **"** หนังสือเดินทาง คือ เอกสารที่เก็บรายละเอียดเกี่ยวกับการเข้าออก (Passsport)
	- **เลขที่** คือ เลขที่ของหนังสือเดินทางนั้น
	- **สถานที่ออก** คือ สถานที่ออกหนังสือเดินทางนั้น
	- **วันที่ออก** คือ วันที่ที่ออกหนังสือเดินทางนั้น
	-
- -
- 
- **ตรวจลงตรา** คือ บันทึกรายละเอียดเกี่ยวกับการตรวจลงตราเป็นหน้าที่ของ สำนักงานตำรวจ ตรวจคนเข้าเมือง
	- **ประเภท คือ** การระบุประเภทวีซ่าที่ขอเข้าประเภทแล้วเป็ นกลุ่มประเภทใด
	- **เลขที่** คือ เลขที่ตรวจลงตรานั้น

• **วันที่หมดอายุ** คือ วันหมดอายุของหนังสือเดินทางนั้น

- **สถานที่ออก** คือ วันหมดอายุของหนังสือตรวจลงตรา
- **วันที่ออก** คือ วันที่ตรวจลงตรานั้น
- **วันที่หมดอายุ** คือ วันหมดอายุของตรวจลงตรานั้น
- **" หนังสืออนุญาตทำงาน** คือ เอกสารที่เก็บรายละเอียดเกี่ยวกับการอนุญาตทำงาน
	- **เลขที่** คือ เลขที่ของหนังสืออนุญาตทํางานนั้น
		- **สถานที่ออก** คือ สถานที่ออกหนังสืออนุญาตทํางานนั้น
			- **วันที่ออก** คือ วันที่ที่ออกหนังสืออนุญาตทํางานนั้น
			- **วันที่หมดอายุ** คือ วันที่ที่หนังสืออนุญาตทํางานนั้นหมดอายุ
- **รายละเอียดเพิ่มเติม** คือ เป็ นการกาหนดรายละเอียดอื่นๆเพิ ํ ่ มเติมให้กบพนักงาน ั
	- **เป็ นคนต่างด้าว** คือ เป็ นการกาหนดว ํ าพนักงานท ่ ่านใดเป็ นคนต่างด้าวบ้าง
	- **บริษัทจัดหางานที่ส่งมา** คือ เป็ นการระบุข้อมูลของบริษัทจัดหางานให้กบพนักงาน ั
	- **วันที่เดินทางเข้ามา** คือ เป็ นการระบุวันที่ที่พนักงานเดินทางเข้ามาในประเทศ
	- **วันที่ครบกําหนดออก** คือ เป็ นการระบุวันที่ที่พนักงานครบกาหนดกลับประเทศ ํ
	- **เลขที่บัตรขาเข้า** คือ เป็ นการระบุเลขที่บัตรขาเข้าประเทศของพนักงาน
	- **โดยพาหนะ** คือ เป็ นการระบุประเภทพาหนะที่เดินทางเข้าประเทศ
	- **ที่พํานัก** คือ เป็นการระบุที่อยูในการพักอาศัย ่
	- **ซอยถนน** คือ เป็ นการระบุชื่อซอย และชื่อถนนที่อยูอาศัย ่
	- **ตําบล** คือ เป็ นการระบุชื่อตําบลที่อยูอาศัย ่
		- **อําเภอ** คือ เป็ นการระบุชื่ออําเภอที่อยูอาศัย ่
		- **จังหวัด** คือ เป็ นการระบุชื่อจังหวัดที่อยูอาศัย ่
	- **โทรศัพท์** คือ เป็ นการระบุหมายเลขโทรศัพท์ของพนักงาน
- 
- 
- 
- 

## **การศึกษา**

เพื่อเก็บรายละเอียดเกี่ยวกับประวัติการศึกษาของพนักงาน ซึ่งท่านสามารถบันทึกรายละเอียดการศึกษาได้ทุกระดับ โดยสามารถบันทึกข้อมูลได้ 2 วิธี ดังนี้

1. **การบันทึกโดยการพิมพ์เข้าไปในโปรแกรม** : เลือกหน้าจอ**การตั้งค่า**  เลือกเมนูยอย่ **ระบบเงินเดือน**  เลือก หัวข้อ**แผนก**  ดับเบิ้ ลคลิกเลือก **ประวัติที่ต้องการบันทึก** เลือก **แถบการศึกษา** จากนั้นทําการบันทึกรายละเอียดให้ ครบถ้วน คลิกปุ่ ม **บันทึก** 

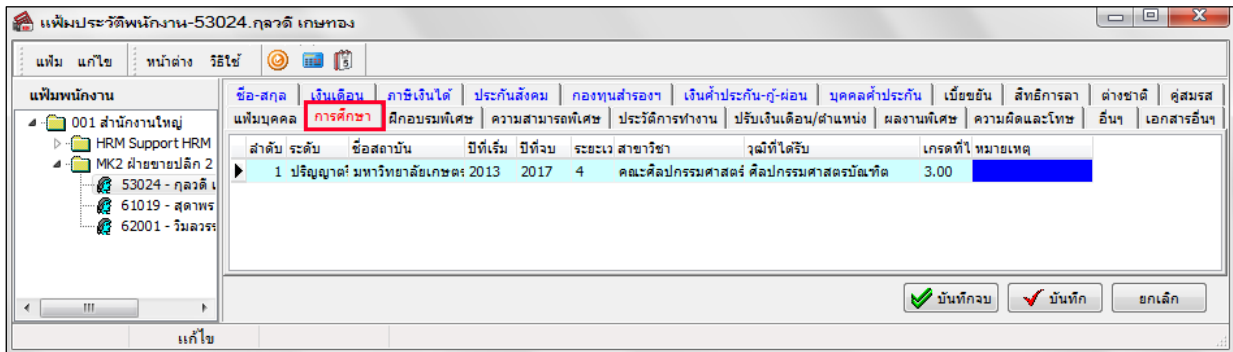

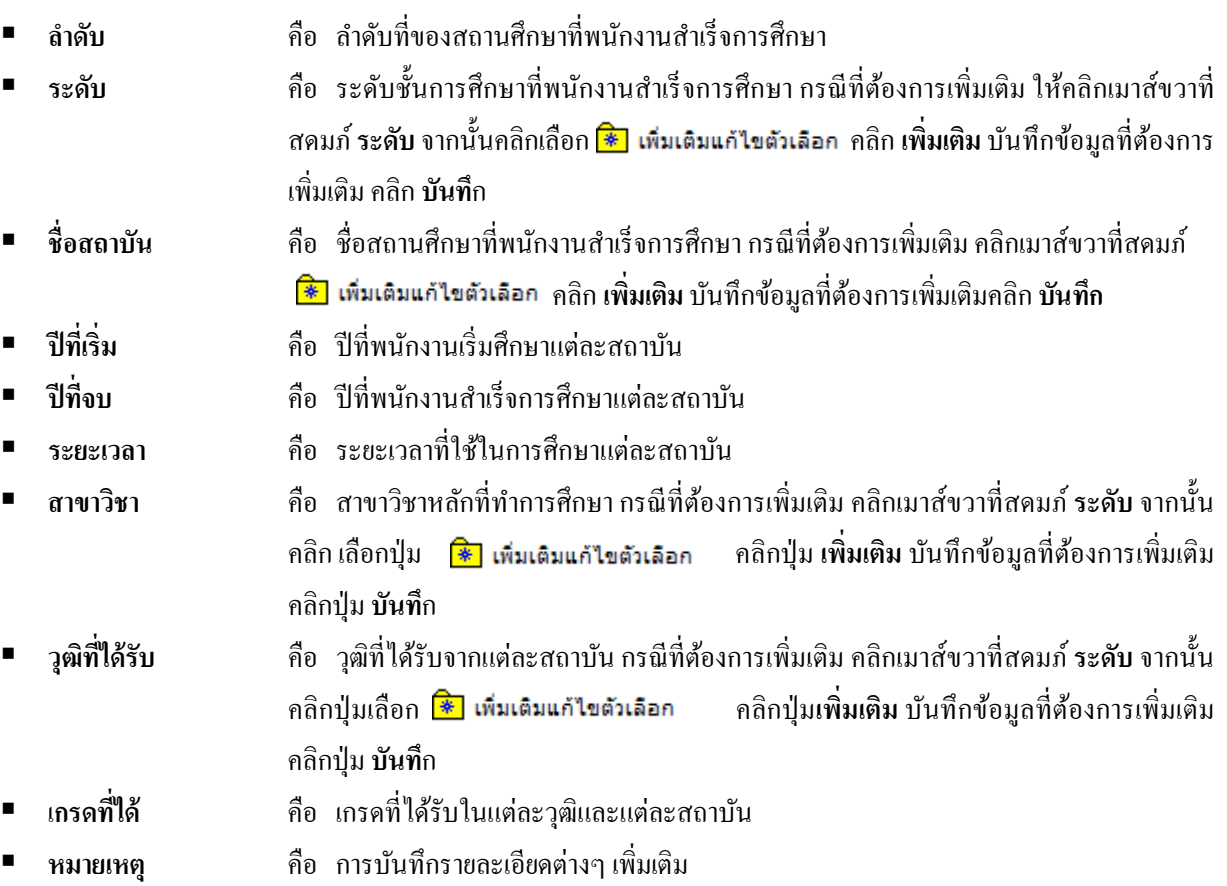

2. **การนําเข้าจากแฟ้ม Excel** : สําหรับการบันทึกประวัติการศึกษาในโปรแกรม นอกจากการบันทึกโดยการพิมพ์ใน โปรแกรมแล้ว ยังสามารถทําการนําเข้าข้อมูลจาก File Excel ได้อีกด้วย โดยมีขั้ นตอนดังนี้

### **2.1 วิธีการสร้างแฟ้มตัวอย่าง**

ไปที่หน้าจอ**การตั้งค่า** -> เลือกเมนูยอย่ **ระบบเงินเดือน**-> ดับเบิ้ ลคลิก **ชื่อพนักงาน** -> เลือกเมนู**แฟ้ม** -> เลือก

เมนู**ปรับปรุงประวัติส่วนบุคคลจากแฟ้ม Excel** -> เลือก **ปรับปรุงแฟ้มประวัติการศึกษา**

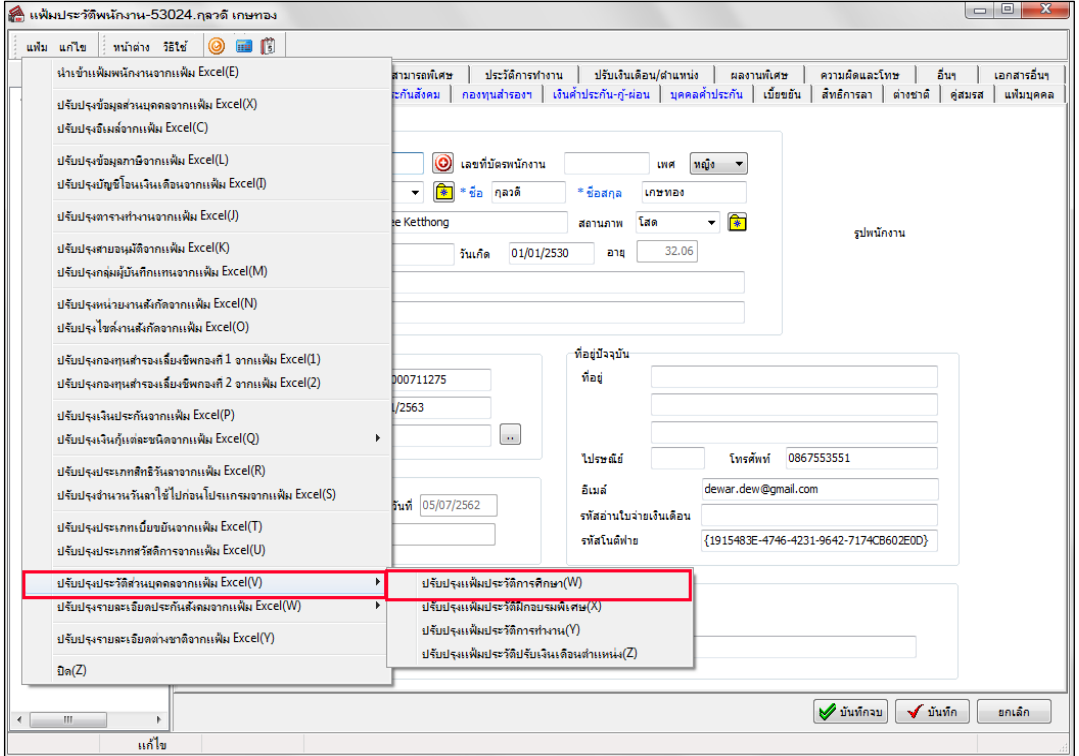

### คลิก **สร้างแฟ้มตัวอย่าง**

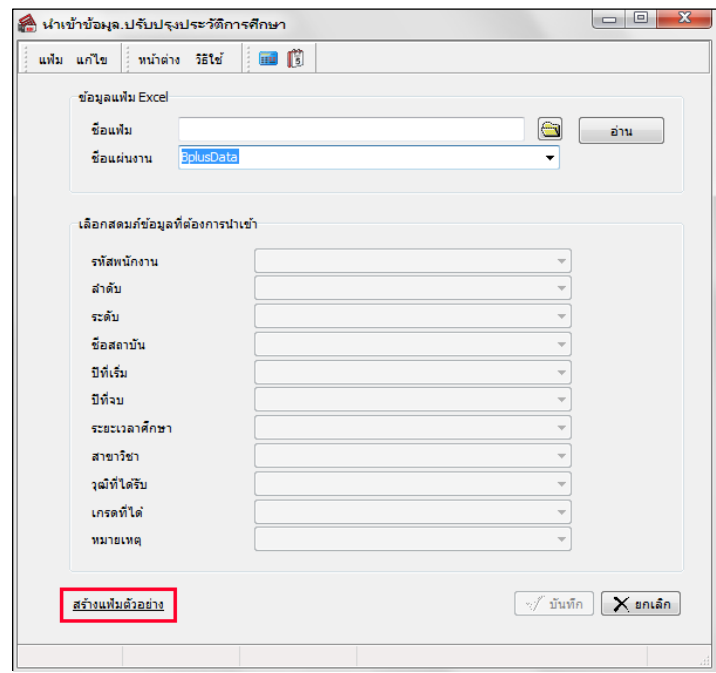

 $\triangleright$  โปรแกรมจะให้เลือกห้องเก็บ File ต้นแบบของการนำเข้าประวัติการศึกษา -> แล้วคลิก Save

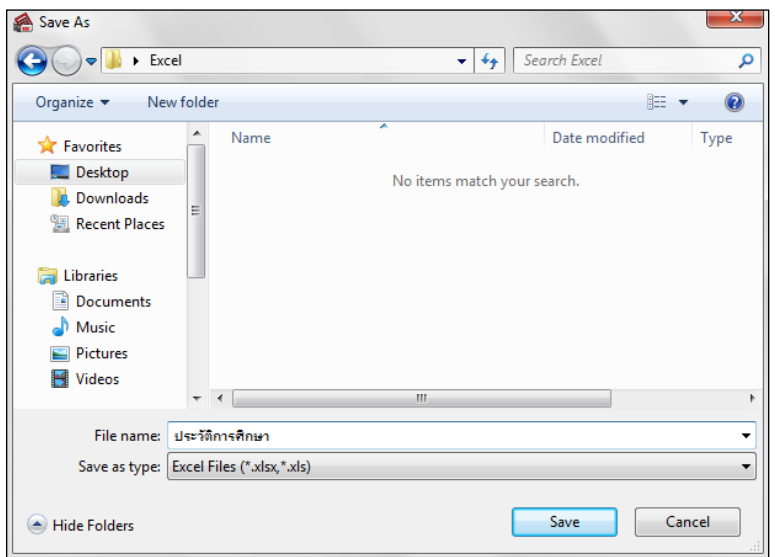

 $\triangleright$  ทำการบันทึกรายละเอียดใน File Excel เพื่อสำหรับนำเข้าโปรแกรม

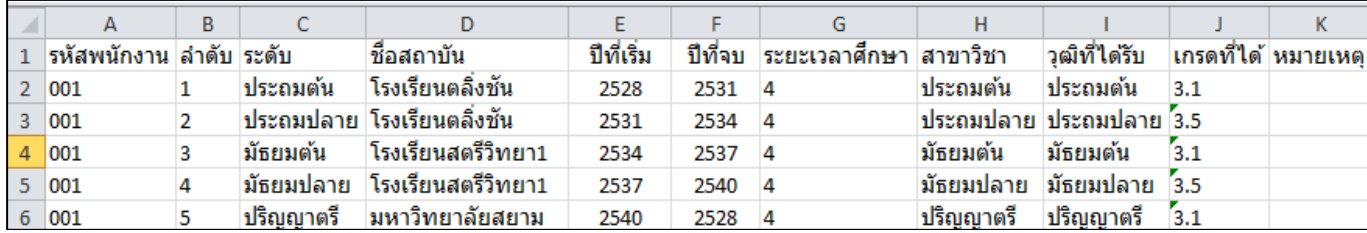

- **รหัสพนักงาน** คือ การระบุรหัสพนักงานที่ต้องการกาหนด ํ
- **ลําดับ** คือ การระบุลําดับของการศึกษาที่จะนําเข้า
- **ระดับ** คือ การระบุระดับการศึกษาของพนักงาน
- **ชื่อสถาบัน** คือ การระบุชื่อสถาบันการศึกษาของพนักงาน
- **ปี ที่เริ่ม** คือ การระบุปี ที่เริ่มศึกษาของแต่ละสถาบัน
- **ปี ที่ จบ** คือ การระบุปี ที่จบการศึกษาของแต่ละสถาบัน
- **ระยะเวลาการศึกษา** คือ การระบุจํานวนที่ศึกษาในแต่ละสถาบัน
- **สาขาวิชา** คือ การระบุจํานวนที่ศึกษาในแต่ละสถาบัน
- **วุฒิที่ได้รับ** คือ การระบุวุฒิการศึกษาที่พนักงานได้รับ
- **เกรดที่ได้** คือ การระบุเกรดที่พนักงานได้รับในแต่ละสถาบัน
- **หมายเหตุ** คือ การระบุข้อมูลอื่นๆที่ต้องการระบุ

### **2.2 วิธีการนําเข้าประวัติการศึกษาพนักงานจากแฟ้ม Excel**

เมื่อบันทึกประวัติการศึกษาของพนักงานในไฟล์ Excel เรียบร้อยแล้ว สามารถ Import ข้อมูลที่บันทึกในไฟล์ Excel ให้เข้า โปรแกรมเงินเดือน โดยมีวิธีการดังนี้

 เลือกหน้าจอ**การตั้งค่า** -> เลือกเมนูยอย่ **ระบบเงินเดือน**-> ดับเบิ้ ลคลิก **ชื่อพนักงาน** -> เลือกเมนู**แฟ้ม** -> เลือก เมนู**ปรับปรุงประวัติส่วนบุคคลจากแฟ้ม Excel** -> เลือก **ปรับปรุงแฟ้มประวัติการศึกษา**

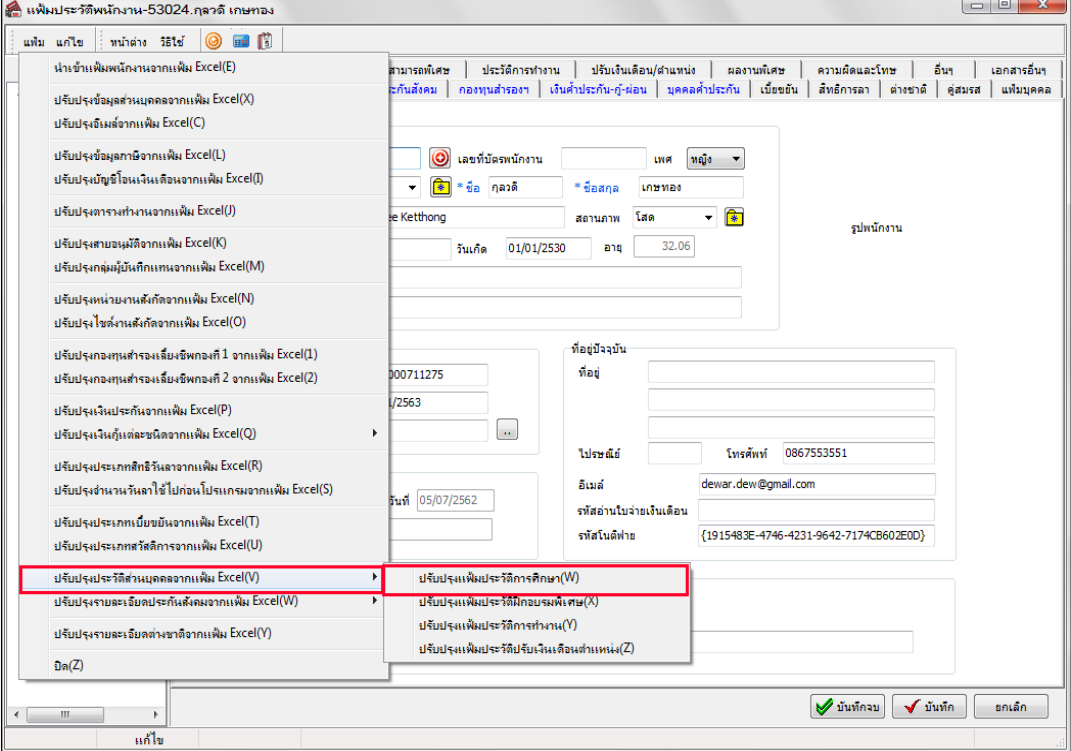

 $\triangleright$  เมื่อเข้าสู่หน้าจอ นำเข้าข้อมูล.ปรับปรุงประวัติการศึกษา ให้ทำการกำหนดรายละเอียดตามคำอธิบายด้านล่างนี้

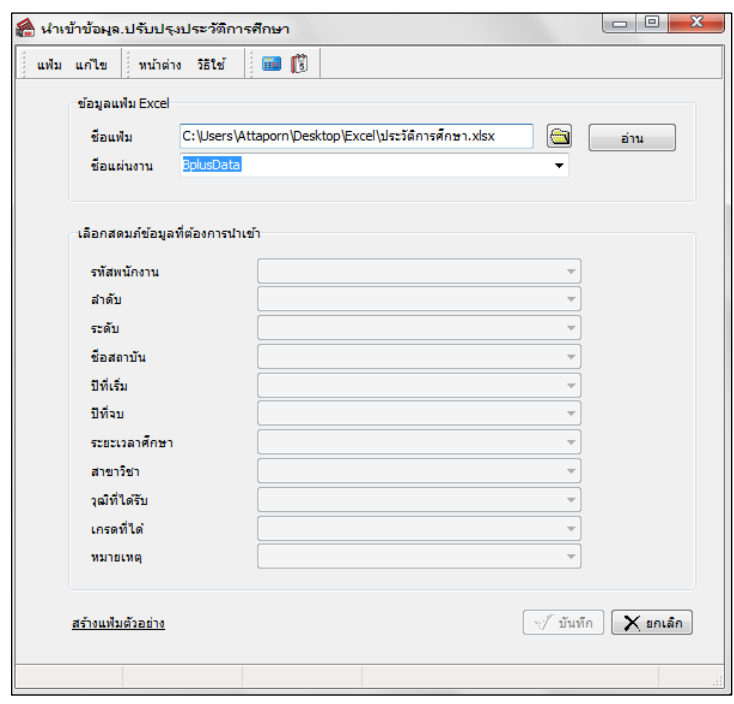

#### **คําอธิบาย**

- **ข้อมูลแฟ้ม Excel** 
	- - **ชื่ อแฟ้ม** คือ ทําการกาหนดแฟ้ม ํ Excel ที่จะนําข้อมูลของพนักงานเข้าสู่ระบบเงินเดือน โดยคลิกที่ ปุ่ ม
		- **ี่ ชื่อแผ่นงาน คื**อ กำหนดชื่อ Sheet ที่บันทึกข้อมูลของพนักงานใน Excel จากนั้นให้ทำการ คลิกปุ่ม **ม**ี ล่าน โปรแกรมทําการดึงชื่อคอลัมน์ในไฟล์ Excel มาแสดงในสดมภ์ข้อมูล เพื่อใช้ทําการจับคู่ ้ รายการที่อยู่ในไฟล์ <sub>Excel</sub> กับข้อมูลที่อยู่ในระบบ ดังรูป

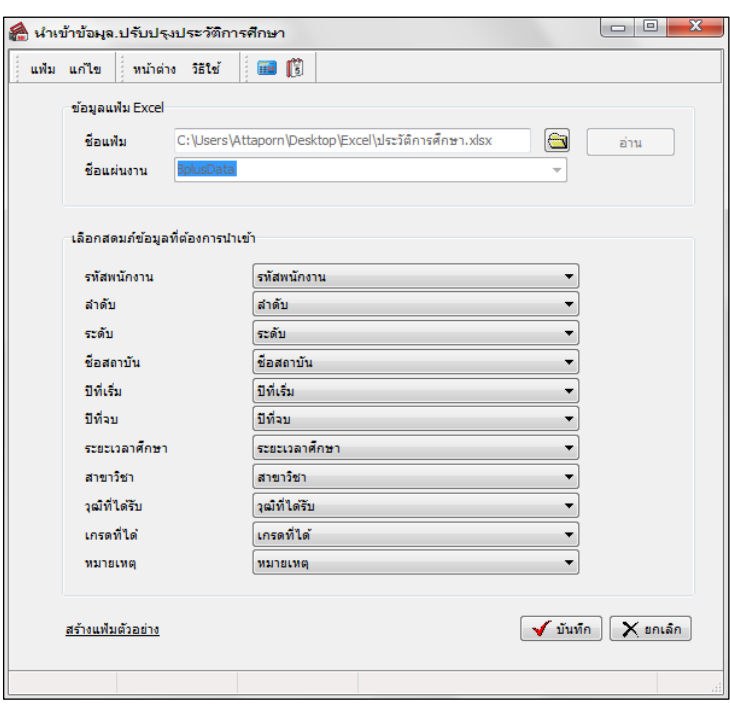

**■ เลือกสดมภ์ข้อมูลที่ต้องการนำเข้า** เป็นข้อมูลสำคัญที่จะต้องทำการกำหนด โดยโปรแกรมจะต้องทำการจับคู่ชื่อสดมภ์ ข้อมูลให้ตรงกบัข้อมูลที่บันทึกในไฟล์Excel ที่ต้องการโอนข้อมูลเข้าระบบเงินเดือน

 $\triangleright$  เมื่อทำการระบุข้อมูลครบเรียบร้อยแล้ว ให้คลิกปุ่ม  $\overline{|\bigtriangledown$  นังกล | เพื่อให้ โปรแกรมทำการอ่านข้อมูลจากไฟล์

Excel เข้าบันทึกในระบบเงินเดือนให้อัตโนมัติ

 $\blacktriangleright$  แต่หากไม่ต้องการอ่านข้อมูลจากไฟล์ Excel ให้คลิกปุ่ม  $\blacktriangleright$  ต่าต่อ เพื่อออกจากหน้าจอ

 $\triangleright$  เมื่อโปรแกรมทำการบันทึกข้อมูลจากแฟ้ม Excel เรียบร้อยแล้ว โปรแกรมจะแสดงหน้าจอ แสดงสถานภาพ การทํางาน แจ้งรายละเอียดการดําเนินการ ดังรูป

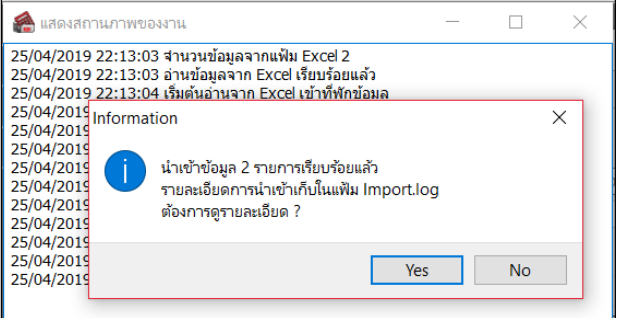

 $\triangleright$  เมื่อโปรแกรมแสดงหน้าจอ Information ว่า นำเข้าเรียบร้อยแล้ว หากต้องการดูรายละเอียดการนำเข้าเก็บใน แฟ้ม Import.log ให้คลิกปุ่ม <u>โระราว</u> โปรแกรมจะแสดงรายละเอียดการนำเข้าข้อมูลในชื่อไฟล์ Import.log ด้วยโปรแกรม Notepad แต่หากไม่ต้องการแสดงรายละเอียดการนำข้อมูลในไฟล์ชื่อImport.log ให้คลิกป่ม  $\underline{\mathsf{No}}$ 

## **ฝึ กอบรมพิเศษ**

้ เพื่อบันทึกประวัติการฝึกอบรมของพนักงานที่พนักงานท่านนั้นได้เคยได้รับการฝึกอบรม และกรณีที่เป็นพนักงาน บริษัทแล้วได้มีการส่งพนักงานท่านนั้นไปฝึ กอบรม

1. **การบันทึกโดยการพิมพ์เข้าไปในโปรแกรม** : เลือกหน้าจอ**การตั้งค่า**  เลือกเมนูย่อย **ระบบเงินเดือน** เลือก หัวข้อ <mark>แผนก →</mark> คับเบิ้ลคลิกเลือก ประวัติที่ต้องการบันทึก → เลือก แ<mark>ถบฝึกอบรมพิเศษ →</mark> จากนั้นทำการบันทึกรายละเอียดให้ ครบถ้วน  $\rightarrow$  คลิกปุ่ม บันทึก

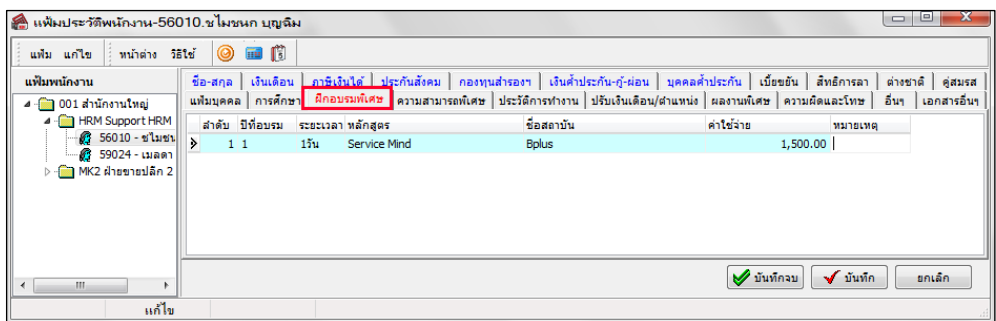

- **ลําดับ** คือ ลําดับที่ของสถาบันที่ฝึ กอบรม
	- **ปีที่อบรม** คือ ปี ที่พนักงานได้รับการฝึ กอบรม
- **ระยะเวลา** คือ ระยะเวลาที่ใช้ในการฝึ กอบรมแตละหลักสูตร ่
- - **หลักสูตร** คือ ชื่อหลักสูตรที่พนักงานเข้ารับการฝึ กอบรม
	- ี**ชื่อสถาบัน** คือ ชื่อสถาบันที่พนักงานเข้ารับการฝึกอบรม
	- **ค่าใช้จ่าย ค**ือ ค่าใช้จ่ายที่ใช้ในการฝึกอบรมแต่ละหลักสตร
- **หมายเหตุ** คือ การบันทึกรายละเอียดต่างๆ เพิ่ มเติม

2. **การนําเข้าจากแฟ้ม Excel :** สําหรับการบันทึกประวัติการฝึ กอบรมในโปรแกรม นอกจากการบันทึกโดยการพิมพ์ ในโปรแกรมแล้ว ยังสามารถทําการนําเข้าข้อมูลจาก File Excel ได้อีกด้วย โดยมีขั้ นตอนดังนี้

### **2.1วิธีการสร้างแฟ้มตัวอย่าง**

 เลือกหน้าจอ**การตั้งค่า** -> เลือกเมนูยอย่ **ระบบเงินเดือน** -> ดับเบิ้ ลคลิก **ชื่อพนักงาน** -> เลือกเมนู**แฟ้ม** -> เลือกเมนู**ปรับปรุงประวัติส่วนบุคคลจากแฟ้ม Excel** -> เลือก **ปรับปรุงแฟ้มประวัติการฝึ กอบรมพิเศษ**

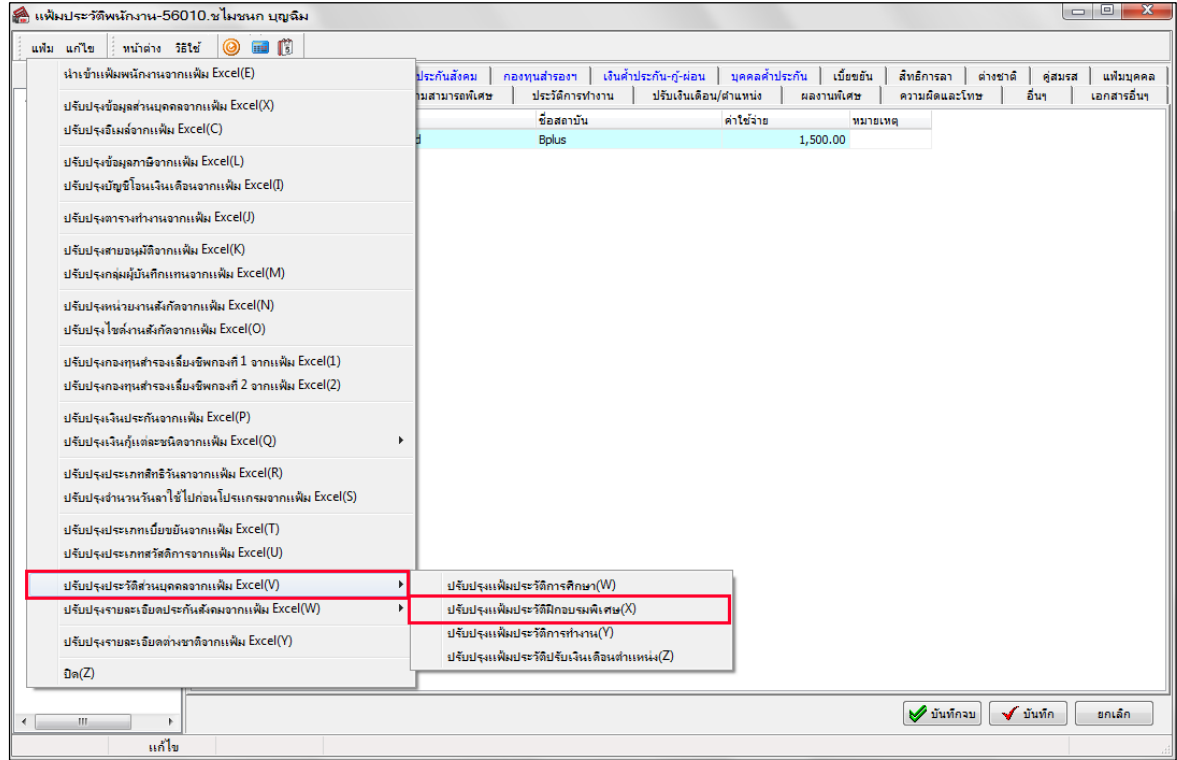

### คลิก **สร้างแฟ้มตัวอย่าง**

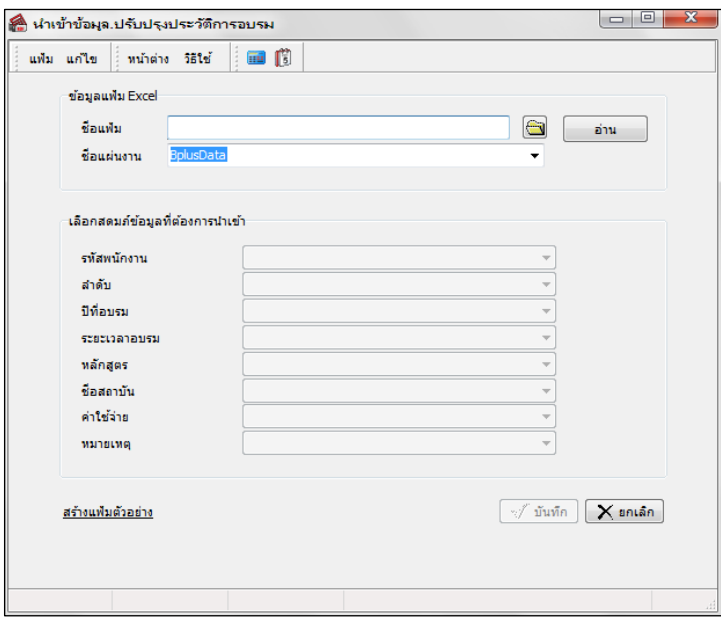

 $\triangleright$  โปรแกรมจะให้เลือกห้องเก็บ File ต้นแบบของแฟ้มประวัติอบรมพนักงาน -> แล้วคลิก Save

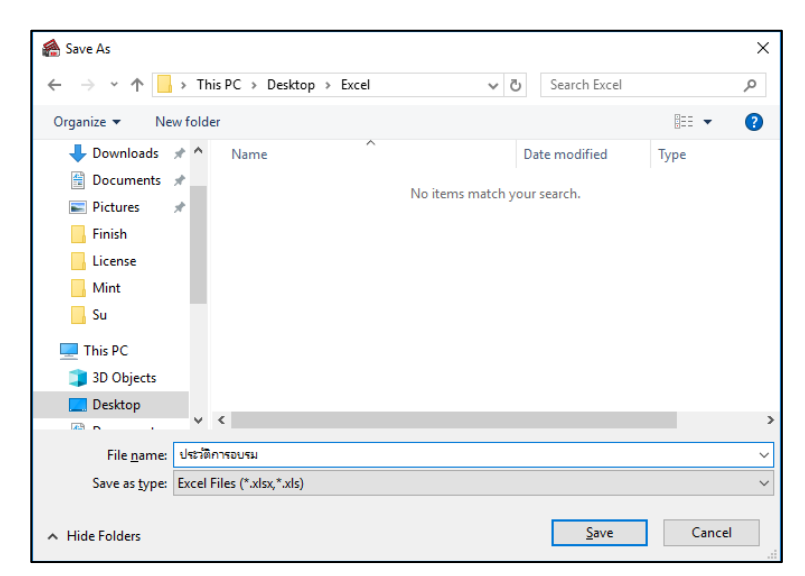

ทําการบันทึกรายละเอียดใน File Excel เพื่อสําหรับนําเข้าโปรแกรม

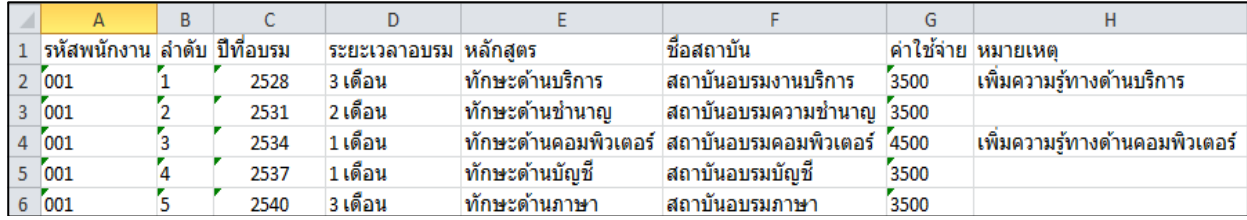

- **รหัสพนักงาน** คือ การระบุรหัสพนักงานที่ต้องการกำหนด
- **ลําดับ** คือ การระบุลําดับของการศึกษาที่จะนําเข้า
- **ปี ที่ อบรม** คือ การระบุปี ที่เข้าฝึ กอบรม
- **ระยะเวลาอบรม** คือ การระบุระยะเวลาที่เข้าอบรมในแต่ละหลักสูตร
- **หลักสูตร** คือ การระบุชื่อหลักสูตรการอบรมของพนักงาน
- **ชื่อสถาบัน** คือ การระบุชื่อสถาบันการศึกษาของพนักงาน
- **ค่าใช้จ่าย** คือ การระบุค่าใช้จ่ายของการอบรมในแต่ละหลักสูตร
- **หมายเหตุ** คือ การระบุข้อมูลอื่นๆที่ต้องการ

### **2.2 วิธีบันทึกข้อมูลจากแฟ้ม Excel**

เมื่อบันทึกประวัติการฝึกอบรมของพนักงานในไฟล์ Excel เรียบร้อยแล้ว สามารถ Import ข้อมูลที่บันทึกในไฟล์ Excel ให้ เข้าโปรแกรมเงินเดือน โดยมีวิธีการดังนี้

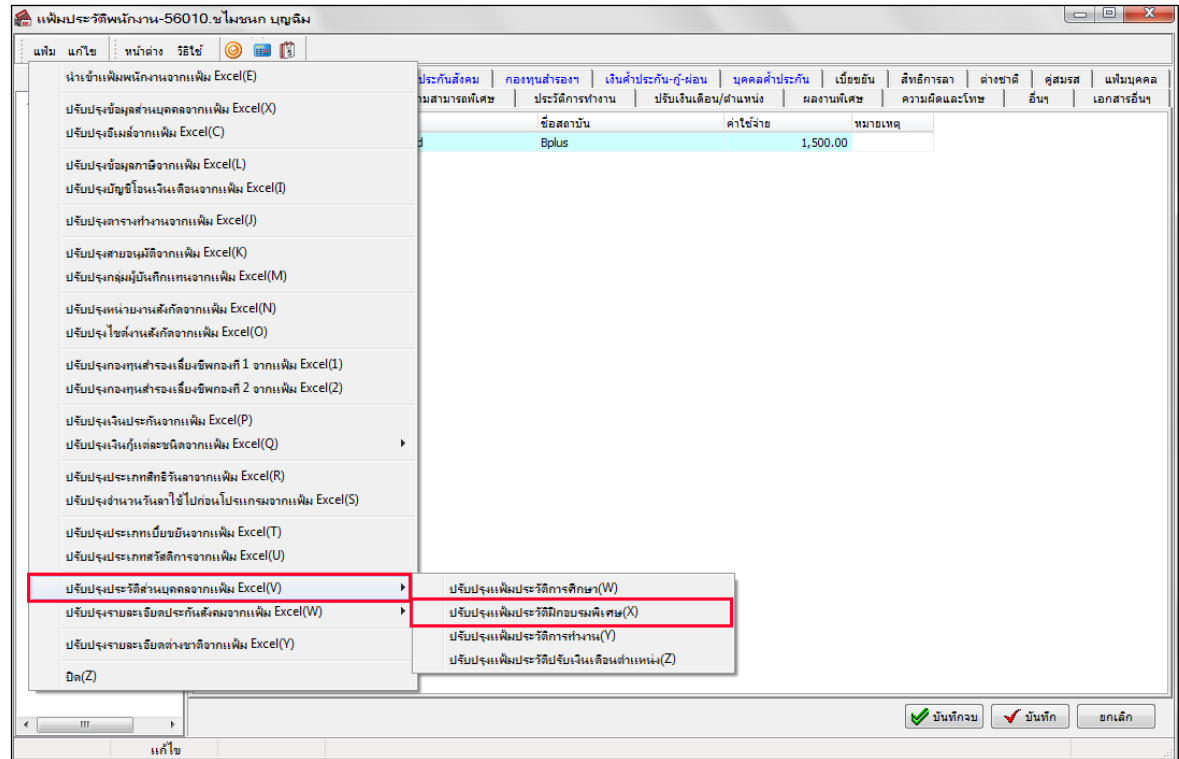

 $\triangleright$  เมื่อเข้าสู่หน้าจอ นำเข้าข้อมูล.ปรับปรุงประวัติการอบรม ให้ทำการกำหนดรายละเอียดตามคำอธิบายด้านล่างนี้

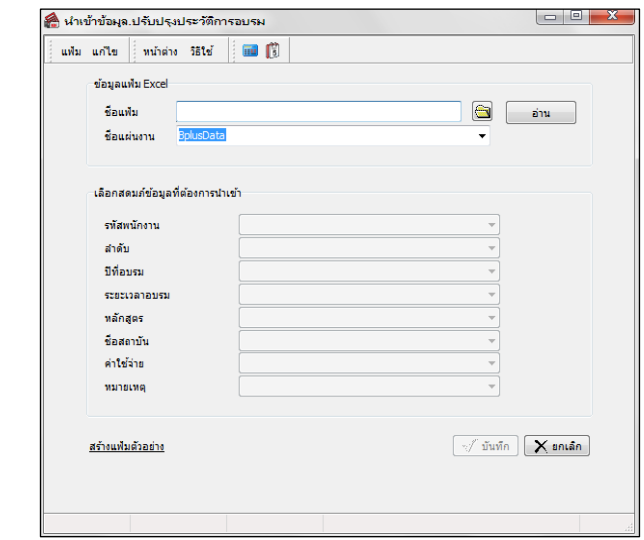

**คําอธิบาย**

- **ข้อมูลแฟ้ม Excel** 
	-
	- **ชื่ อแฟ้ม** คือ ทําการกาหนดแฟ้ม ํ Excel ที่จะนําข้อมูลของพนักงานเข้าสู่ระบบเงินเดือน โดยคลิกที่ ปุ่ม อ

**• ชื่อแผ่นงาน คื**อ กำหนดชื่อ Sheet ที่บันทึกข้อมูลของพนักงานใน Excel จากนั้นให้ทำการ คลิกปุ่ม | ี อ่าน โปรแกรมทําการดึงชื่อคอลัมน์ในไฟล์ Excel มาแสดงในสดมภ์ข้อมูล เพื่อใช้ทําการจับคู่ รายการที่อยู่ในไฟล์ <sub>Excel</sub> กับข้อมูลที่อยู่ในระบบ ดังรูป

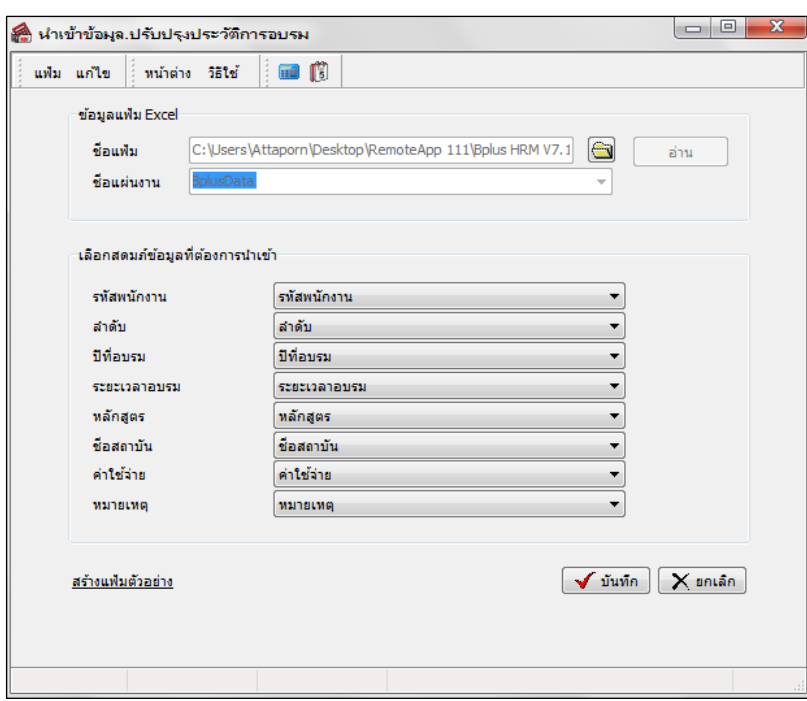

**■ เลือกสดมภ์ข้อมูลที่ต้องการนำเข้า** เป็นข้อมูลสำคัญที่จะต้องทำการกำหนด โดยโปรแกรมจะต้องทำการจับคู่ชื่อสดมภ์ ข้อมูลให้ตรงกบัข้อมูลที่บันทึกในไฟล์Excel ที่ต้องการโอนข้อมูลเข้าระบบเงินเดือน

1. เมื่อทำการระบุข้อมูลครบเรียบร้อยแล้ว ให้คลิกปุ่ม <u>【✔ ซันซัก</u>】เพื่อให้โปรแกรมทำการอ่านข้อมูลพักงาน จากไฟล์ Excel เข้าบันทึกในระบบเงินเดือนให้อัตโนมัติ

2. แต่หากไม่ต้องการอ่านข้อมูลพักงานจากไฟล์ Excel ให้คลิกปุ่ม x พละล ติดพื่อออกจากหน้าจอ

3. เมื่อโปรแกรมทําการบันทึกข้อมูลพักงานจากแฟ้ม Excel เรียบร้อยแล้ว โปรแกรมจะแสดงหน้าจอ แสดง สถานภาพการทํางาน แจ้งรายละเอียดการดําเนินการ ดังรูป.

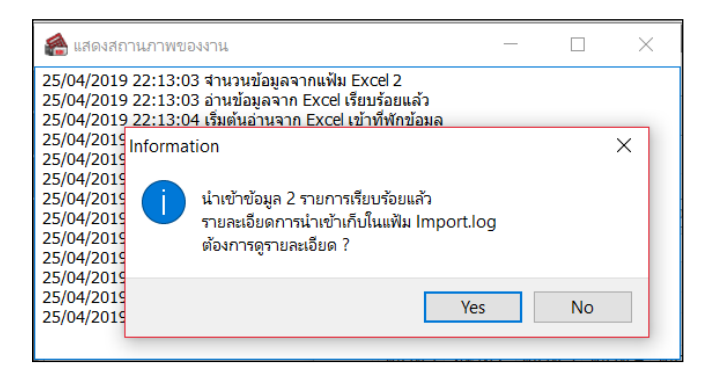

4. เมื่อโปรแกรมแสดงหน้าจอ Information ว่า นำเข้าเรียบร้อยแล้ว หากต้องการดูรายละเอียดการนำเข้าเก็บใน แฟ้ม Import.log ให้คลิกปุ่ม <u>F Yes W</u> โปรแกรมจะแสคงรายละเอียดการนำเข้าข้อมูลในชื่อไฟล์ Import.log ด้วยโปรแกรม  $\rm\,Not$ epad แต่หากไม่ต้องการแสดงรายละเอียดการนำข้อมูลในไฟล์ชื่อ Import.log ให้คลิกปุ่ม $\rm\,N_{\odot}$  $\underline{\mathsf{N}}\mathtt{o}$ 

### **ความสามารถพิเศษ**

้ เพื่อบันทึกความสามารถพิเศษของพนักงานท่านนั้น เพื่อให้ทราบว่าพนักงานท่านนั้นมีความสามารถพิเศษใดบ้าง เลือกหน้าจอ**การตั้งค่า**  เลือกเมนูย่อย **ระบบเงินเดือน**  เลือกหัวข้อ **แผนก**  ดับเบิ้ ลคลิก เลือก **ประวัติที่ต้องการบันทึก** เลือกแถบ **ความสามารถพิเศษ** จากนั้นทําการบันทึกรายละเอียดให้ครบถ้วน คลิกปุ่ ม **บันทึก**

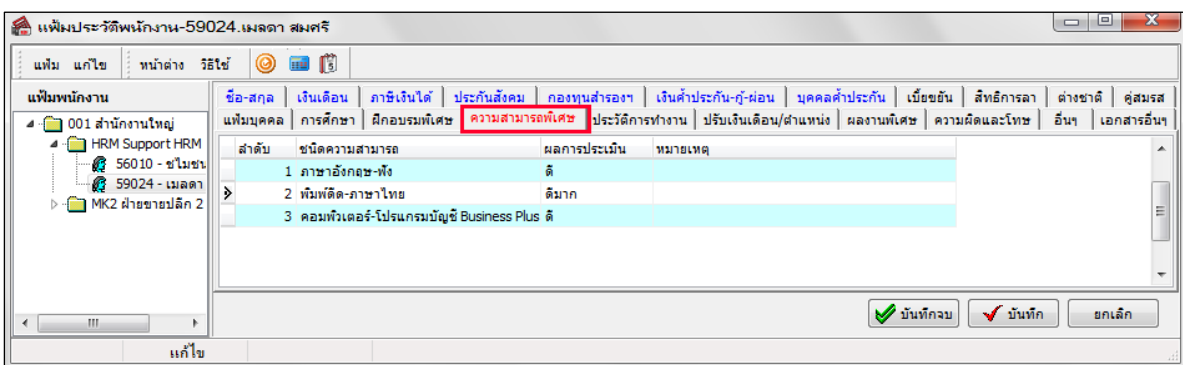

**คําอธิบาย**

- **ลําดับ** คือ ลําดับที่ของความสามารถ
- **ชนิดความสามารถ** คือคําอธิบายเพิ่ ็มเติมว่าความสามารถพิเศษของพนักงานคืออะไร กรณีที่ต้องการเพิ่มเติม ให้ คลิกเมาส์ขวาที่สดมภ์**ระดับ** จากนั้นคลิกเลือก คลิกปุ่ ม**เพิ่มเติม** บันทึกข้อมูลที่ต้องการเพิ่ มเติม คลิกปุ่ ม **บันทึก ผลการประเมิน** คือผลที่ได้จากการประเมินความสามารถพิเศษนั้น
- **หมายเหตุ** คือการบันทึกรายละเอียดต่างๆ เพิ่ มเติม

### **ประวัติการทํางาน**

เพื่อบันทึกประวัติการทํางานของพนักงานก่อนได้เข้าเป็ นพนักงานของบริษัท ซึ่งสามารถบันทึกประวัติการทํางาน ้ของพนักงานย้อนหลังได้ไม่จำกัด เพื่อเป็นข้อมูลของบริษัทฯต่อไป

1. การบันทึกโดยการพิมพ์เข้าไปในโปรแกรม : เลือกหน้าจอ**การตั้งค่า**  เลือกเมนูยอย่ **ระบบเงินเดือน**  เลือก **แผนก**  ดับเบิ้ ลคลิกเลือก **ประวัติที่ต้องการบันทึก** เลือกแถบ **ประวัติการทํางาน**  จากนั้นทําการบันทึกรายละเอียดให้ ครบถ้วน คลิกปุ่ ม **บันทึก**

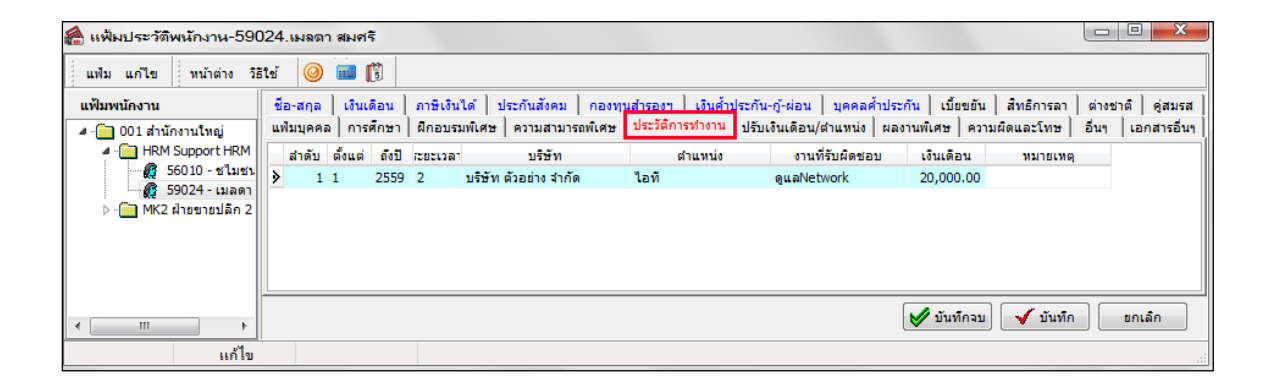

#### **คําอธิบาย**

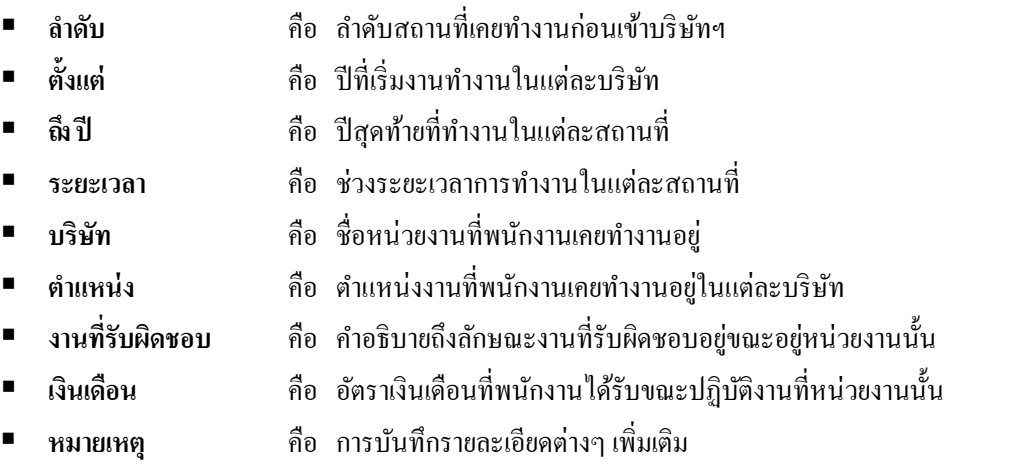

**2. การนําเข้าจากแฟ้ม Excel** : สําหรับการบันทึกประวัติการทํางานในโปรแกรม นอกจากการบันทึกโดยการพิมพ์ใน โปรแกรมแล้ว ยังสามารถทําการนําเข้าข้อมูลจาก File Excel ได้อีกด้วย โดยมีขั้ นตอนดังนี้

### **2.2วิธีการสร้างแฟ้มตัวอย่าง**

 เลือกหน้าจอ**การตั้งค่า** -> เลือกเมนูยอย่ **ระบบเงินเดือน** -> ดับเบิ้ ลคลิก **ชื่อพนักงาน** -> เลือกเมนู**แฟ้ม** -> เลือกเมนู**ปรับปรุงประวัติส่วนบุคคลจากแฟ้ม Excel** -> เลือก **ปรับปรุงแฟ้มประวัติการทํางาน**

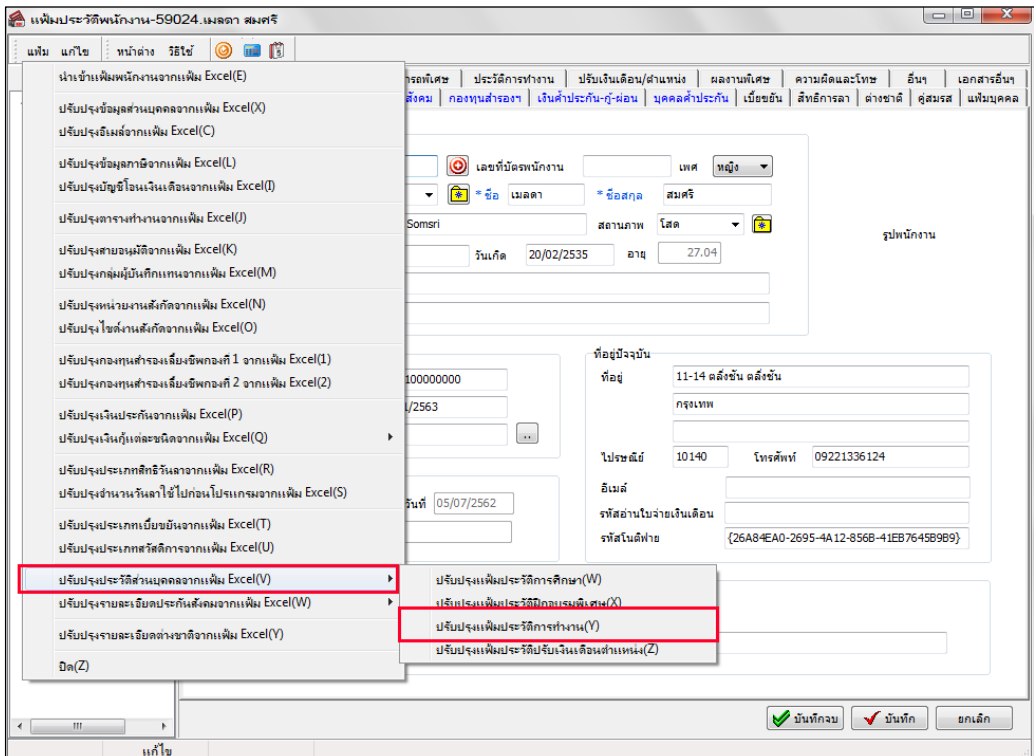

 ไปที่หน้าจอ**การตั้งค่า** -> เลือกเมนูยอย่ **ระบบเงินเดือน** -> ดับเบิ้ ลคลิก **ชื่อพนักงาน** -> เลือกเมนู**แฟ้ม** -> เลือก เมนู**ปรับปรุงประวัติส่วนบุคคลจากแฟ้ม Excel** -> เลือก **ปรับปรุงแฟ้มประวัติการทํางาน** -> คลิก สร้างแฟ้มตัวอยาง่

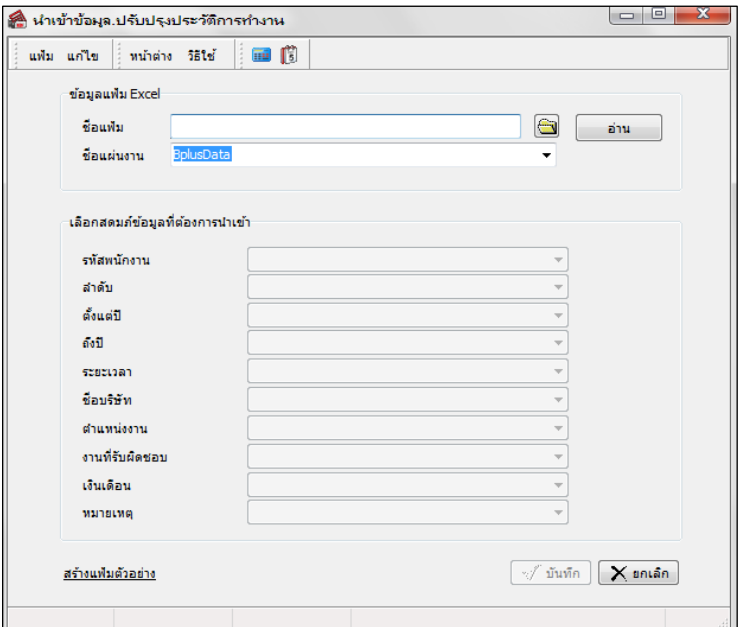

 $\triangleright$  โปรแกรมจะให้เลือกห้องเก็บ File ต้นแบบของแฟ้มประวัติการทำงาน -> แล้วคลิก Save

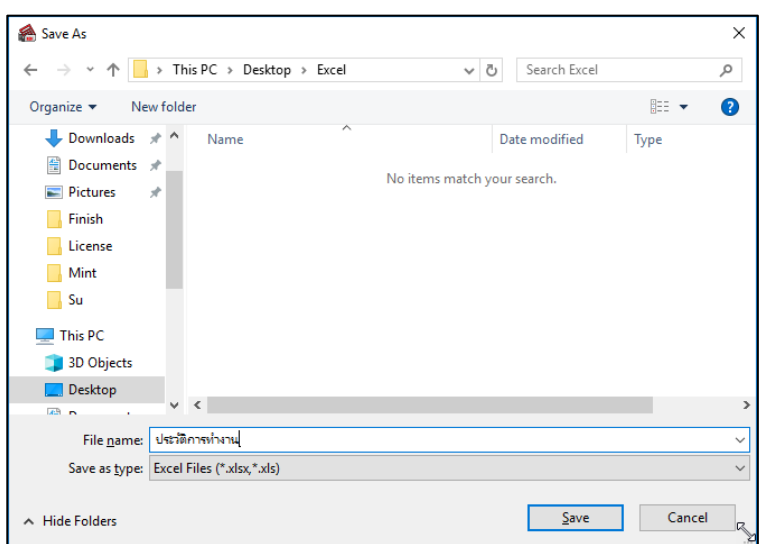

 $\triangleright$  ทำการบันทึกรายละเอียดใน File Excel เพื่อสำหรับนำเข้าโปรแกรม

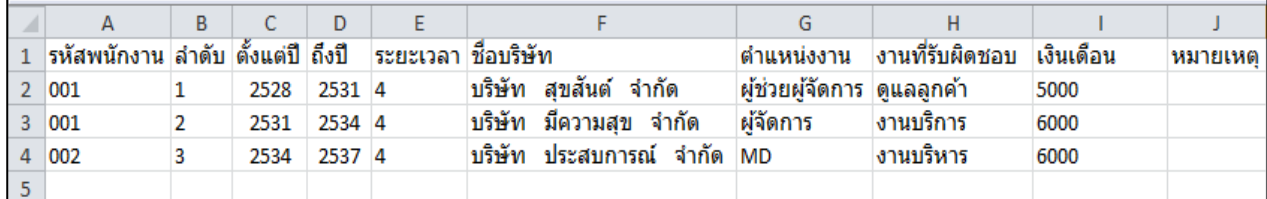

- **รหัสพนักงาน** คือ การระบุรหัสพนักงานที่ต้องการกำหนด
	- **ลําดับ** คือ การระบุลําดับของการศึกษาที่จะนําเข้า
- **ตั้งแต่ปี** คือ การระบุปี ที่เริ่มทํางานในแต่ละบริษัท
- **ลิ่งปี** คือ การระบุปีที่สิ้นสุดการทำงานในแต่ละบริษัท
- **ระยะเวลา** คือ การระบุระยะเวลาที่ทํางานในแต่ละบริษัท
- **ชื่ อบริษัท** คือ การระบุชื่อบริษัทของพนักงานที่เคยทํางานมา
- **ตําแหน่งงาน** คือ การระบุตําแหน่งของพนักงานในแต่ละบริษัท
- **งานที่รับผิดชอบ** คือ การระบุงานที่พนักงานรับผิดชอบในแต่ละบริษัท
- **เงินเดือน** คือ การระบุเงินเดือนที่พนักงานได้รับในแต่ละบริษัท

#### **2.2 วิธีบันทึกข้อมูลจากแฟ้ม Excel**

เมื่อบันทึกประวัติการทำงานของพนักงานในไฟล์ Excel เรียบร้อยแล้ว สามารถ Import ข้อมูลที่บันทึกในไฟล์ Excel ให้เข้า โปรแกรมเงินเดือน โดยมีวิธีการดังนี้

 $\blacktriangleright$  เลือกหน้าจอ **การตั้งค่า** -> เลือกเมนูย่อย ระบบเงินเดือน-> ดับเบิ้ลคลิก ชื่อพนักงาน -> เลือกเมนู แฟ้ม ->

เลือกเมนู**ปรับปรุงประวัติส่วนบุคคลจากแฟ้ม Excel** -> เลือก **ปรับปรุงแฟ้มประวัติการทํางาน**

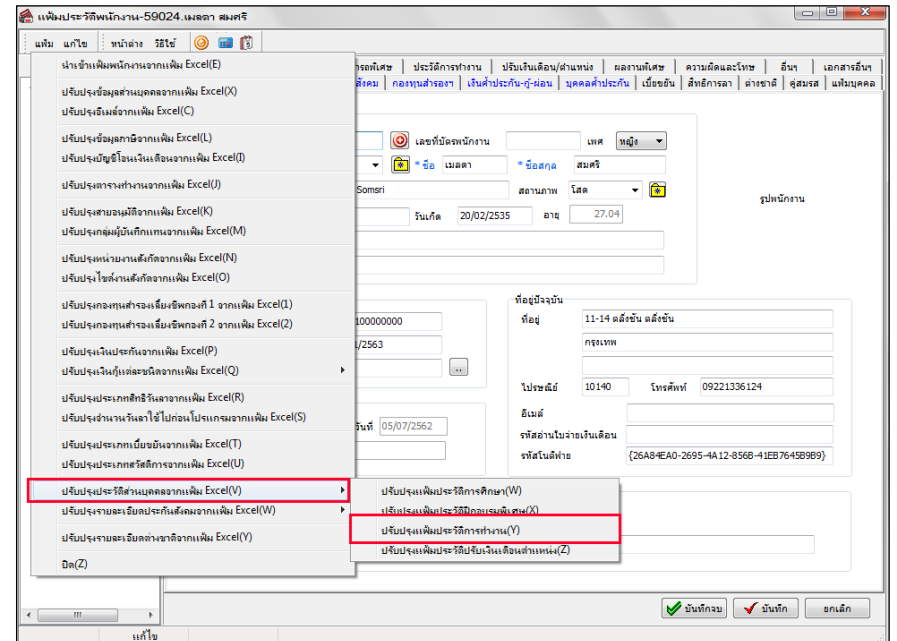

 $\blacktriangleright$  เมื่อเข้าสู่หน้าจอ นำเข้าข้อมูล.ปรับปรุงประวัติการทำงาน ให้ทำการกำหนดรายละเอียดตามคำอธิบายด้านล่างนี้

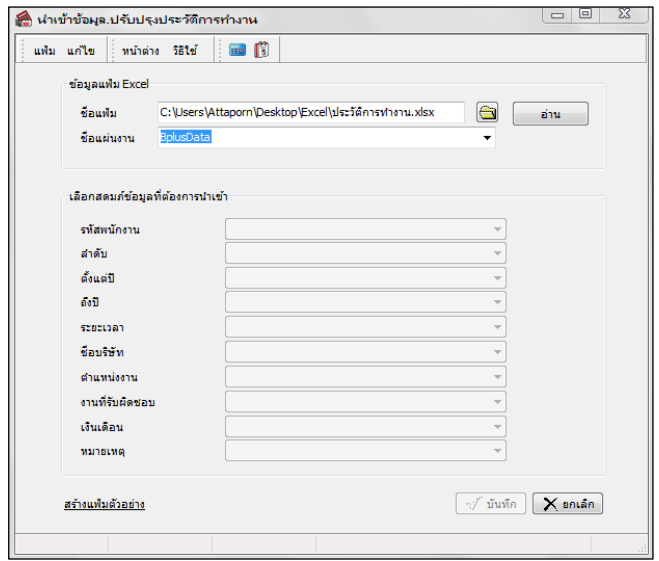

#### **คําอธิบาย**

- **ข้อมูลแฟ้ม Excel** 
	- ชื่อแฟ้ม คือ ทำการกำหนดแฟ้ม Excel ที่จะนำข้อมลของพนักงานเข้าส่ระบบเงินเดือน โดยคลิกที่ปุ่ม **B**
	- **ชื่อแผ่นงาน** คือ กำหนดชื่อ Sheet ที่บันทึกข้อมูลของพนักงานใน Excel จากนั้นให้ทำการ คลิกปุ่ม <mark>ख़िक्र</mark>म

โปรแกรมทำการดึงชื่อคอลัมน์ในไฟล์ Excel มาแสดงในสดมภ์ข้อมูล เพื่อใช้ทำการจับคู่รายการที่อยู่ในไฟล์ Excel กับ ่ ข้อมูลที่อยู่ในระบบ คังรูป

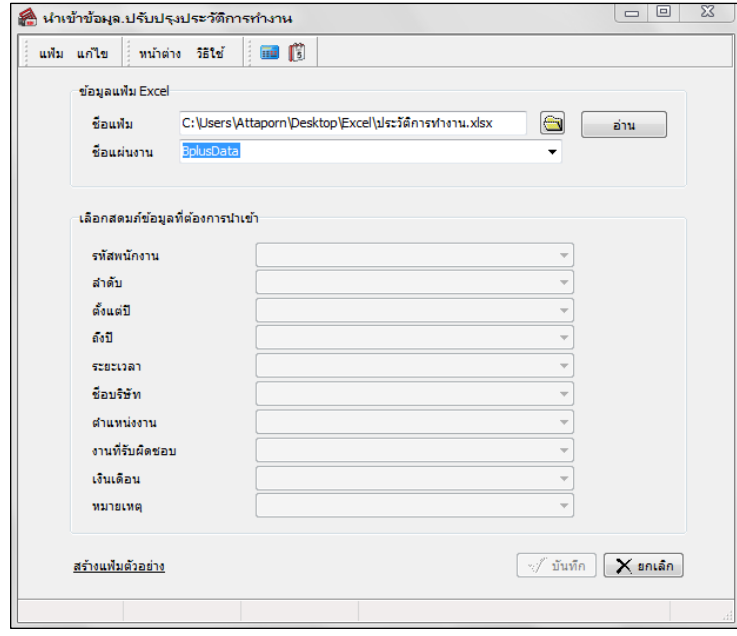

**■ เลือกสดมภ์ข้อมูลที่ต้องการนำเข้า** เป็นข้อมูลสำคัญที่จะต้องทำการกำหนด โดยโปรแกรมจะต้องทำการจับคู่ชื่อสดมภ์ ข้อมูลให้ตรงกบัข้อมูลที่บันทึกในไฟล์Excel ที่ต้องการโอนข้อมูลเข้าระบบเงินเดือน

 $>$  เมื่อทำการระบุข้อมูลครบเรียบร้อยแล้ว ให้คลิกปุ่ม  $\overline{15}$  เพื่อให้ โปรแกรมทำการอ่านข้อมูลพักงาน จากไฟล์ Excel เข้าบันทึกในระบบเงินเดือนให้อัตโนมัติ

 $\blacktriangleright$  แต่หากไม่ต้องการอ่านข้อมูลพักงานจากไฟล์ Excel ให้คลิกปุ่ม  $\boxed{\blacktriangleright}$  ยาเริก  $\boxed{}$  เพื่อออกจากหน้าจอ

 $\blacktriangleright$  เมื่อโปรแกรมทำการบันทึกข้อมูลพักงานจากแฟ้ม  $\;$  Excel เรียบร้อยแล้ว โปรแกรมจะแสดงหน้าจอ แสดง

สถานภาพการทํางาน แจ้งรายละเอียดการดําเนินการ ดังรูป.

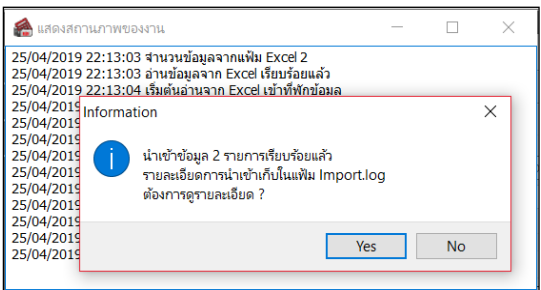

 $\triangleright$  เมื่อโปรแกรมแสดงหน้าจอ Information ว่า นำเข้าเรียบร้อยแล้ว หากต้องการดูรายละเอียดการนำเข้าเก็บใน แฟ้ม Import.log ให้คลิกปุ่ม <u>โระราว</u> โปรแกรมจะแสดงรายละเอียดการนำเข้าข้อมูลในชื่อไฟล์ Import.log ด้วยโปรแกรม Notepad แต่หากไม่ต้องการแสดงรายละเอียดการนำข้อมูลในไฟล์ชื่อImport.log ให้คลิกปุ่ม  $\underline{\mathsf{N}}\mathtt{o}$ 

## **ปรับเงินเดือน/ตําแหน่ง**

เพื่อบันทึกรายละเอียดการปรับเงินเดือนและการเปลี่ยนแปลงตําแหน่งงานของพนักงานขณะปฏิบัติงานอยูที่ ่ บริษัท ี่ ซึ่งรายละเอียดการปรับเงินเดือนนี้ หากมีการบันทึกปรับเงินเดือนในระหว่างทำการ <mark>คำนวณเงินเดือนแบบปิดงวดหลังการคำนวณ</mark> โปรแกรมจะบันทึกประวัติลงแถบนี้อัตโนมัติ นอกจากนี้การย้ายแผนก ตําแหน่ง หรือ สาขา โปรแกรมจะบันทึกให้อัตโนมัติ เช่นกับ

1. การบันทึกโดยการพิมพ์เข้าไปในโปรแกรม : เลือกหน้าจอ**การตั้งค่า**  เลือกเมนูย่อย **ระบบเงินเดือน**  เลือก หัวข้อ <mark>แผนก →</mark> ดับเบิ้ลคลิกเลือก ประวัติที่ต้องการบันทึก → เลือกแถบ ปรับเงินเดือน/ตำแหน่ง → จากนั้นทำการบันทึก รายละเอียดให้ครบถ้วน คลิกปุ่ ม **บันทึก**

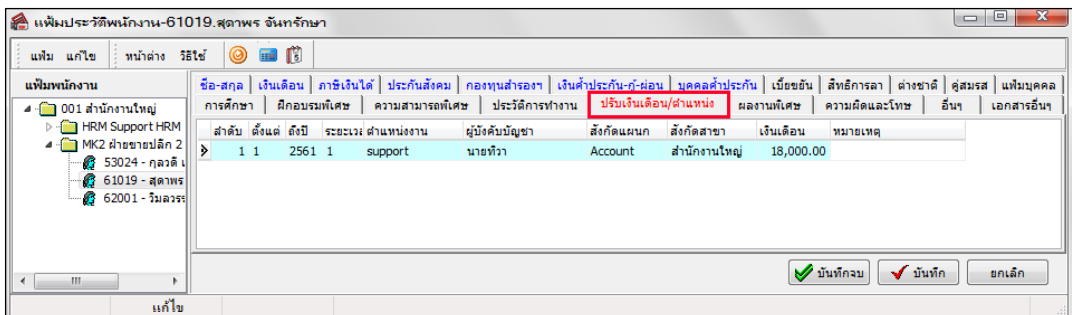

**คําอธิบาย**

- **ลําดับ** คือ ลําดับที่ในการปรับอัตราเงินเดือน หรือ ตําแหน่ง
- **ตั้งแต่** คือ ปี หรือเดือนที่เริ่มต้นได้อัตราเงินเดือน หรือ ตําแหน่งนั้ น
- **ถึง ปี** คือ ปี หรือเดือนที่สิ้ นสุดที่ได้อัตราเงินเดือน หรือ ตําแหน่งนั้น
- **ระยะเวลา** คือ ระยะตั้ งแตเริ่ ่มต้น และ สิ้ นสุดของเงินเดือนหรือตําแหน่งนั้ น
- **ตําแหน่งงาน** คือ ชื่อตําแหน่งงานในช่วงเวลานั้น
- **ผ้บังคับบัญชา ู** คือ ชื่อผู้บังคับบัญชาในช่วงเวลานั้น
- **สังกัดแผนก** คือ ชื่อแผนกที่พนักงานสังกดในช ั ่วงเวลานั้น
- ี <mark>สังกัดสาขา</mark> ค<sup>ือ สี่อสาขาที่พนักงานสังกัดในช่วงเวลานั้น</sup>
- **เงินเดือน** คือ อัตราเงินเดือนที่พนักงานได้รับในช่วงเวลานั้น
- **หมายเหตุ** คือ การบันทึกรายละเอียดอื่นๆ เพิ่ มเติม

**2. การนําเข้าจากแฟ้ม Excel** : สําหรับการบันทึกประวัติการฝึ กอบรมในโปรแกรม นอกจากการบันทึกโดยการพิมพ์ ในโปรแกรมแล้ว ยังสามารถทําการนําเข้าข้อมูลจาก File Excel ได้อีกด้วย โดยมีขั้ นตอนดังนี้

### **2.3 วิธีการสร้างแฟ้มตัวอย่าง**

 $\blacktriangleright$  เลือกหน้าจอ **การตังค่า** -> เลือกเมนูย่อย ระบบเงินเดือน−> ดับเบิ้ลคลิก ชื่อพนักงาน -> เลือกเมนู แฟ้ม -> เลือกเมนู**ปรับปรุงประวัติส่วนบุคคลจากแฟ้ม Excel** -> เลือก **ปรับปรุงแฟ้มประวัติปรับเงินเดือนตําแหน่ง**

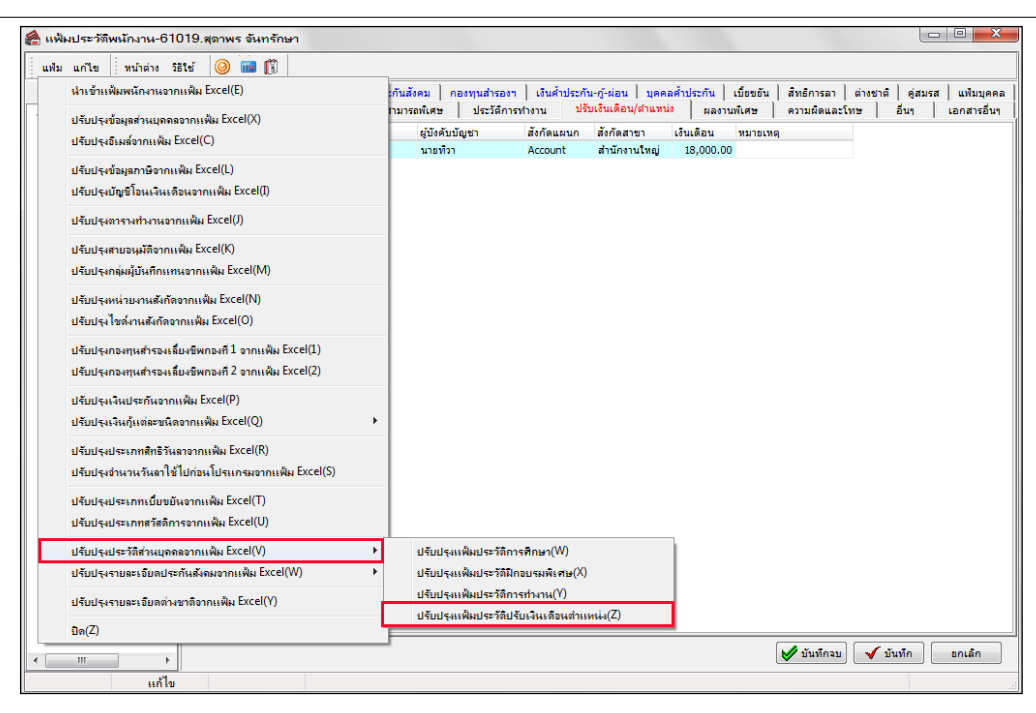

#### คลิก **สร้างแฟ้มตัวอย่าง**

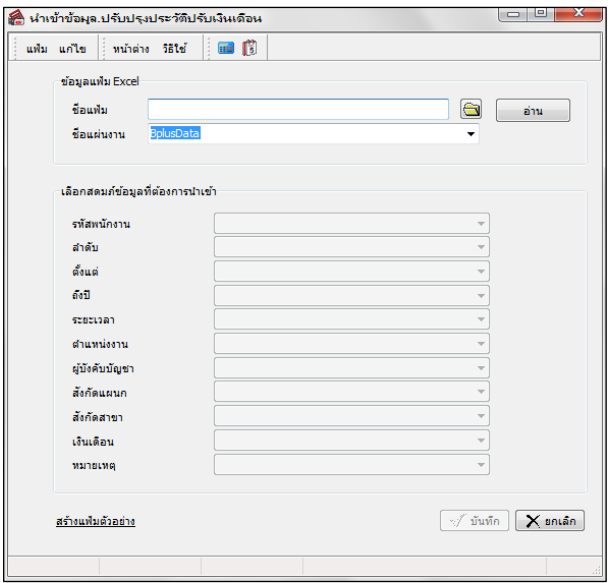

 $\triangleright$  โปรแกรมจะให้เลือกห้องเก็บ File ต้นแบบของแฟ้มประวัติอบรมพนักงาน -> แล้วคลิก Save

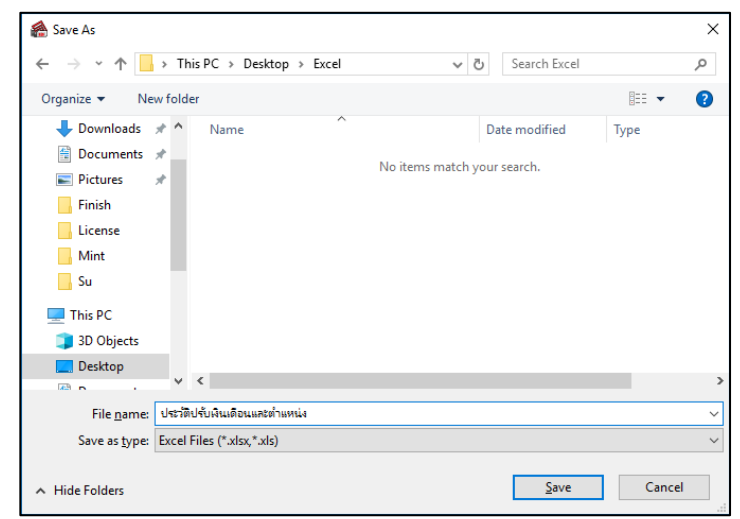

ทําการบันทึกรายละเอียดใน File Excel เพื่อสําหรับนําเข้าโปรแกรม

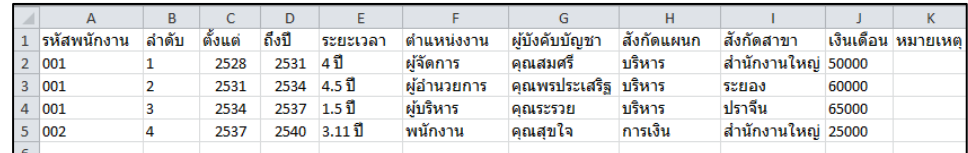

**คําอธิบาย**

- **รหัสพนักงาน** คือ การระบุรหัสพนักงานที่ต้องการกำหนด
- **ลําดับ** คือ การระบุลําดับของการศึกษาที่จะนําเข้า
- **ตั้งแต่ปี** คือ การระบุปี ที่เริ่มทํางานในแต่ละบริษัท
- **ถึงปี คื**อ การระบุปีที่สิ้นสุดการทำงานในแต่ละบริษัท
- ระยะเวลา คือ การระบระยะเวลาที่ทำงานในแต่ละบริษัท
- **ตําแหน่งงาน** คือ การระบุตําแหน่งของพนักงานในแต่ละบริษัท
- **ผ้บังคับบัญชา ู** คือ ชื่อผู้บังคับบัญชาในช่วงเวลานั้น
- ี <mark>สังกัดแผนก คื</mark>อ ชื่อแผบกที่พบักงาบสังกัดใบช่วงเวลาบั้น
- ี **สังกัดสาขา** คือ ชื่อสาขาที่พนักงานสังกัดในช่วงเวลานั้น
- **เงินเดือน** คือ การระบุเงินเดือนที่พนักงานได้รับในแต่ละบริษัท
- **หมายเหตุ** คือ การบันทึกรายละเอียดอื่นๆ เพิ่มเติม

#### **2.2 วิธีบันทึกข้อมูลจากแฟ้ม Excel**

เมื่อบันทึกประวัติการทํางานของพนักงานในไฟล์Excel เรียบร้อยแล้ว สามารถImport ข้อมูลที่บันทึกในไฟล์ Excel ให้เข้า โปรแกรมเงินเดือน โดยมีวิธีการดังนี้

 เลือกหน้าจอ**การตั้งค่า** -> เลือกเมนูยอย่ **ระบบเงินเดือน**-> ดับเบิ้ ลคลิก **ชื่อพนักงาน** -> เลือกเมนู**แฟ้ม** -> เลือก เมนู**ปรับปรุงประวัติส่วนบุคคลจากแฟ้ม Excel** -> เลือก **ปรับปรุงแฟ้มประวัติปรับเงินเดือนตําแหน่ง**

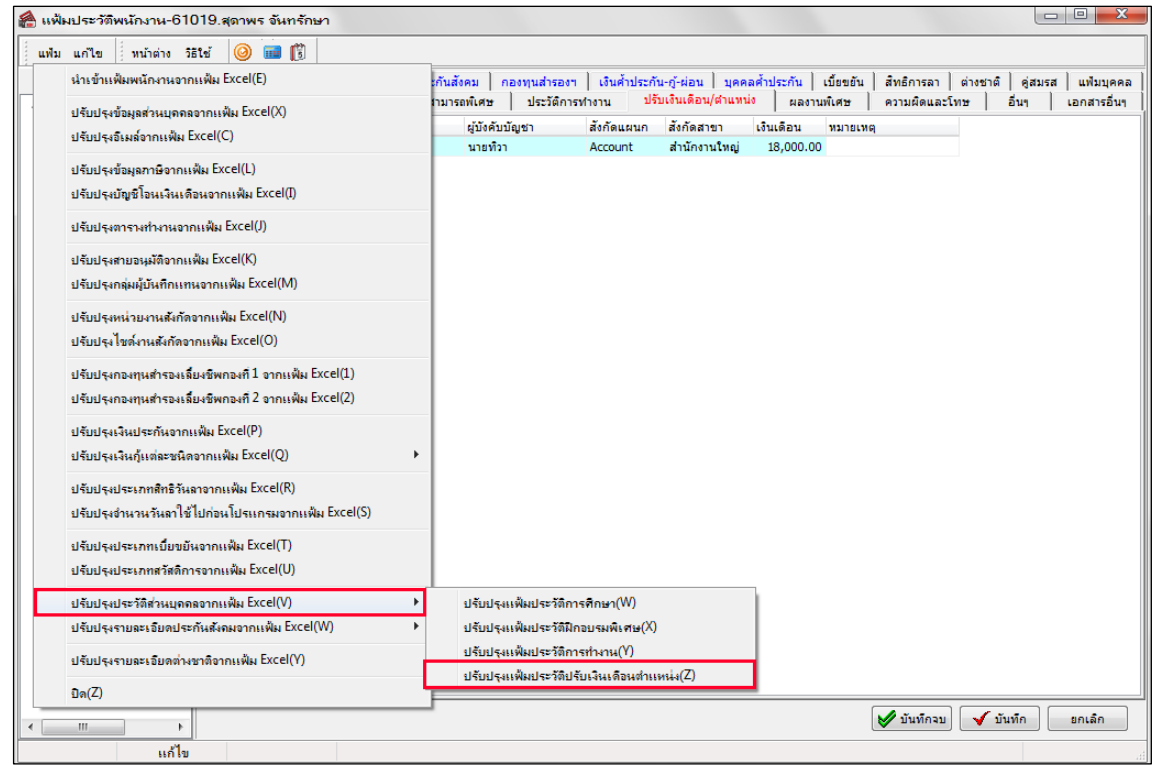

 เมื่อเข้าสู่หน้าจอ นําเข้าข้อมูล.ปรับปรุงประวัติกาปรับเงินเดือนตําแหน่ง ให้ทําการกาหนดรายละเอียดตาม ํ คําอธิบายด้านล่างนี้

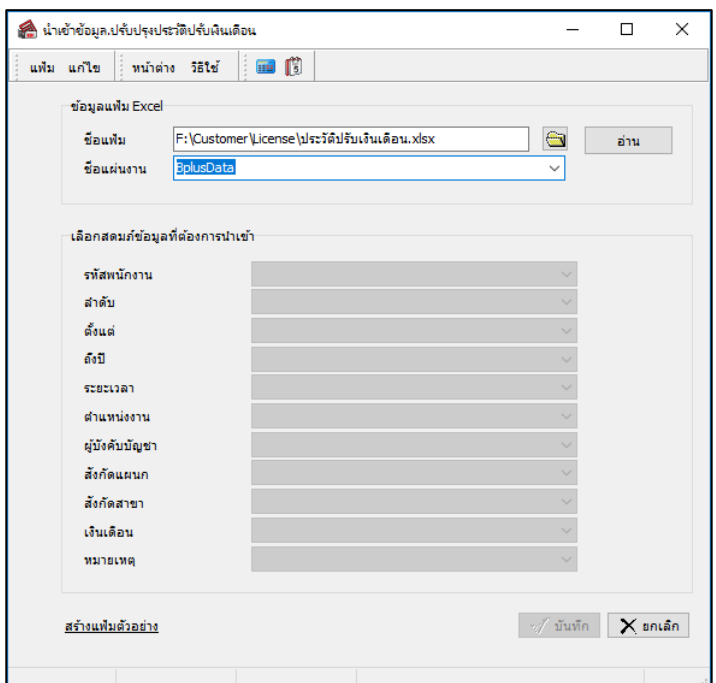

**คําอธิบาย**

- **ข้อมูลแฟ้ม Excel** 
	-
	-

• **ชื่ อแฟ้ม** คือ ทําการกาหนดแฟ้ม ํ Excel ที่จะนําข้อมูลของพนักงานเข้าสู่ระบบเงินเดือน โดยคลิกที่ ปุ่ม |ି⊜ **• ชื่อแผ่นงาน คื**อ กำหนดชื่อ Sheet ที่บันทึกข้อมูลของพนักงานใน Excel จากนั้นให้ทำการ คลิกปุ่ม  $\lceil$ 

อ่าน โปรแกรมทําการดึงชื่อคอลัมน์ในไฟล์ Excel มาแสดงในสดมภ์ข้อมูล เพื่อใช้ทําการจับคู่ รายการที่อยู่ในไฟล์ <sub>Excel</sub> กับข้อมูลที่อยู่ในระบบ ดังรูป

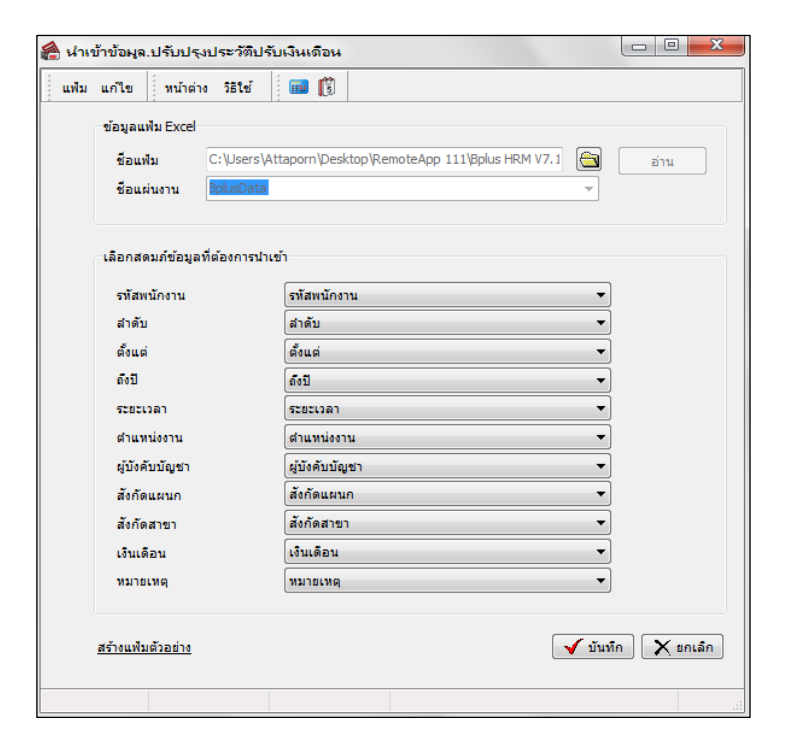

**■ เลือกสดมภ์ข้อมูลที่ต้องการนำเข้า** เป็นข้อมูลสำคัญที่จะต้องทำการกำหนด โดยโปรแกรมจะต้องทำการจับคู่ชื่อสดมภ์ ข้อมูลให้ตรงกบัข้อมูลที่บันทึกในไฟล์Excel ที่ต้องการโอนข้อมูลเข้าระบบเงินเดือน

 $\blacktriangleright$  เมื่อทำการระบุข้อมูลครบเรียบร้อยแล้ว ให้คลิกป่ม ∏ $\overline{\blacktriangledown}$ ชันซัก $\overline{\parallel}$  เพื่อให้โปรแกรมทำการอ่านข้อมูลพักงาน จากไฟล์ Excel เข้าบันทึกในระบบเงินเดือนให้อัตโนมัติ

 $\triangleright$  แต่หากไม่ต้องการอ่านข้อมูลพักงานจากไฟล์ Excel ให้คลิกป่ม  $\mid \times$ ตาเลา  $\mid \mid$ เพื่อออกจากหน้าจอ

 $\blacktriangleright$  เมื่อโปรแกรมทำการบันทึกข้อมูลพักงานจากแฟ้ม  $\;$  Excel เรียบร้อยแล้ว โปรแกรมจะแสดงหน้าจอ แสดง สถานภาพการทํางาน แจ้งรายละเอียดการดําเนินการ ดังรูป.

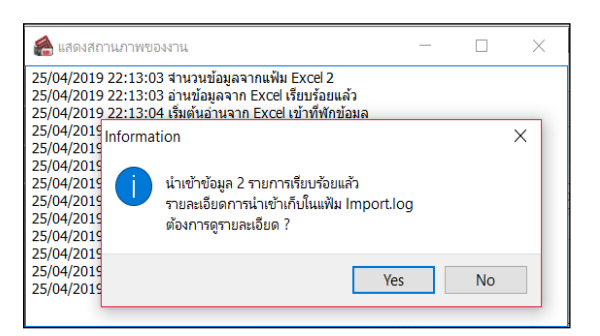

 $\blacktriangleright$  เมื่อโปรแกรมแสดงหน้าจอ Information ว่า นำเข้าเรียบร้อยแล้ว หากต้องการดูรายละเอียดการนำเข้าเก็บใน แฟ้ม Import.log ให้คลิกปุ่ม <u>โ ซะรา</u> โปรแกรมจะแสดงรายละเอียดการนำเข้าข้อมูลในชื่อไฟล์ Import.log ด้วยโปรแกรม Notepad แต่หากไม่ต้องการแสดงรายละเอียดการนำข้อมูลในไฟล์ชื่อImport.log ให้คลิกป่ม  $\underline{\mathsf{N}}\mathtt{o}$ 

### **ผลงานพิเศษ**

ี่ เพื่อบันทึกผลงานพิเศษที่พนักงานได้รับในระหว่างปฏิบัติงาน เช่น เคยเป็นพนักงานดีเด่นประจำปี 2562 เป็นต้น  $\triangleright$  เลือกหน้าจอ **การตั้งค่า →** เลือกเมนูย่อย ระบบเงินเดือน → เลือกหัวข้อ แผนก → ดับเบิ้ลคลิกเลือก ประวัติ **ที่ต้องการบันทึก →** เลือกแถบ ปรับเงินเดือน/ตำแหน่ง → จากนั้นทำการบันทึกรายละเอียดให้ครบถ้วน → คลิกปุ่ม บันทึก

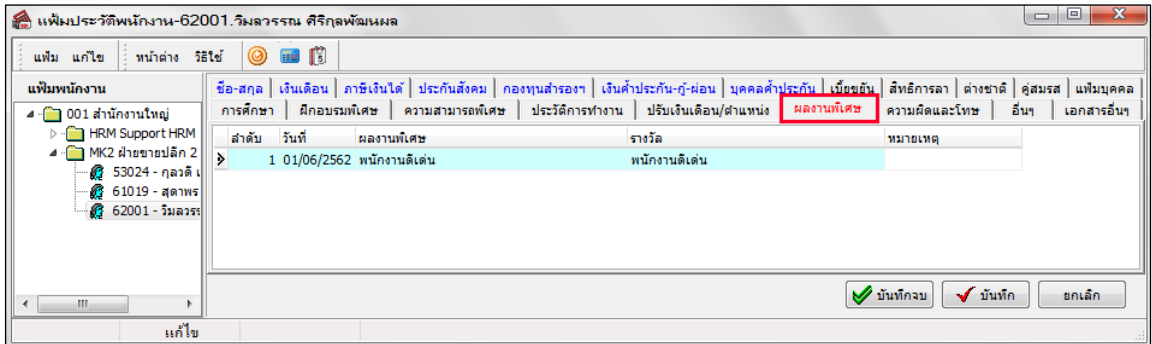

- **ลําดับ** คือ ลําดับที่ได้ผลงานพิเศษนั้น
- **วันที่** คือ วันที่ที่ได้รับผลงานพิเศษนั้น
- **ผลงานพิเศษ คื**อ การอธิบายว่ารายละเอียดผลงาบพิเศษบั้**บ**
- **รางวัล** คือ ชื่อรางวัลที่พนักงานได้รับเนื่องจากผลงานพิเศษนั้น
- **หมายเหตุ** คือการบันทึกรายละเอียดต่างๆ เพิ่ มเติม

### **ความผิดและโทษ**

เพื่อบันทึกรายละเอียดการกระทําความผิดและโทษที่ได้รับทั้งก่อนเป็ นพนักงานและขณะปฏิบัติงาน

 $\blacktriangleright$  เลือกหน้าจอ **การตั้งค่า →** คลิกเมนูย่อย ระบบเงินเดือน→ เลือกหัวข้อ แผนก → คับเบิ้ลคลิกเลือก ประวัติที่ **์ต้องการบันทึก →** เลือกแถบ **ความผิดและโทษ →** จากนั้นทำการบันทึกรายละเอียดให้ครบถ้วน → คลิกป่ม **บันทึก** 

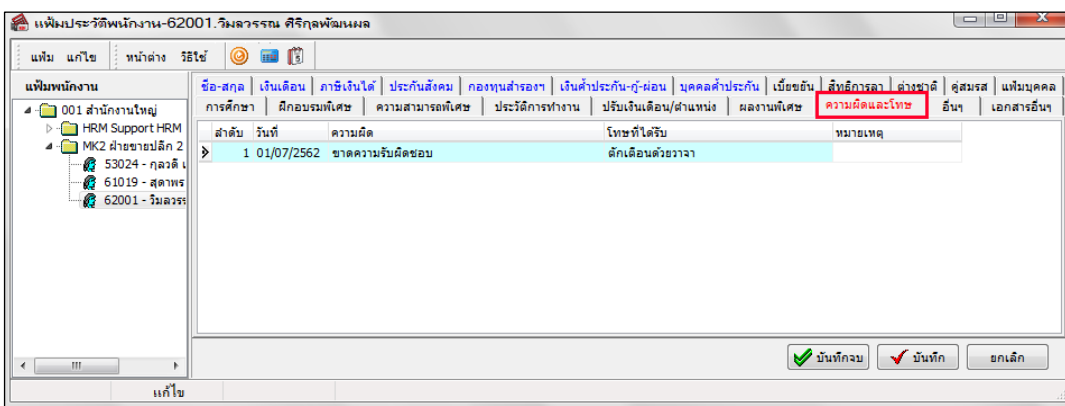

**คําอธิบาย**

- **ลําดับ** คือ ลําดับที่ที่ได้กระทําความผิดนั้น
- **วันที่** คือ วันที่ที่ได้กระทําความผิดนั้น
- **ความผิด** คือ การอธิบายวา่ รายละเอียดของความผิด
- **โทษที่ได้รับ** คือ การทําโทษที่เกิดจากการกระทําความผิดนั้นเช่น หักเงินเดือน ตักเตือน ภาคทัณฑ์
- **หมายเหตุ** คือ การบันทึกรายละเอียดต่างๆ เพิ่ มเติม
	- **อื่นๆ**

เพื่อบันทึกรายละเอียดอื่นๆ นอกเหนือจากที่โปรแกรมมีให้

 $\triangleright$  เลือกหน้าจอ **การตั้งค่า → เ**ลือกเมนูย่อย ระบบเงินเดือน → เลือกหัวข้อ แผนก → คับเบิ้ลคลิกเลือก ประวัติ **ที่ต้องการบันทึก →** เลือกแถบ อื่นๆ → จากนั้นทำการบันทึกรายละเอียดให้ครบถ้วน → คลิกปุ่ม บันทึก

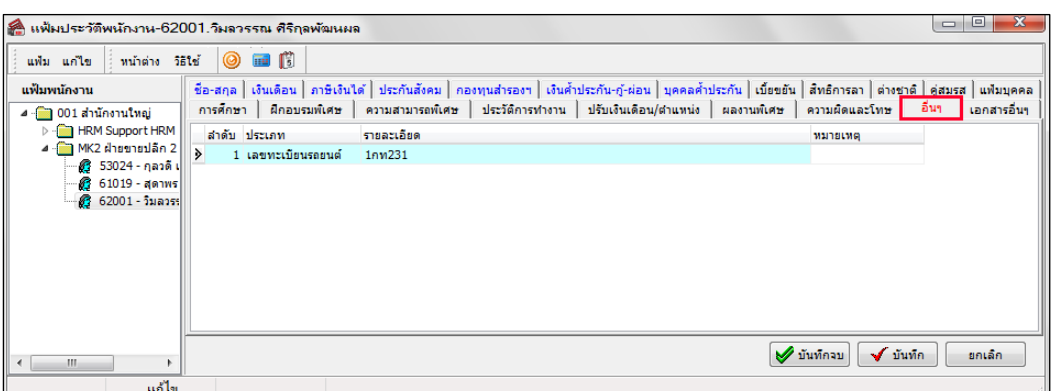

- **ลําดับ** คือ ลําดับที่ของรายละเอียดเพิ่ มเติมนั้ น
- **ประเภท** คือ ชื่อหัวเรื่องรายละเอียดนั้น เช่น เลขที่ใบอนุญาตขับขี่รถยนต์ เป็ นต้น
- **รายละเอียด คื**อ คำอธิบายเพิ่มเติมตามแต่ละประเภทที่ได้บันทึกไว้
- **หมายเหตุ** คือ การบันทึกรายละเอียดอื่นๆเพิมเติม ่

## **เอกสารอื่นๆ**

ี่ เพื่อใช้สำหรับเก็บเอกสารต่างๆ ของพนักงาน เช่น สำเนาบัตรประจำตัวประชาชน, สำเนาทะเบียนบ้าน, สำเนาวุฒิ การศึกษา ในรูปแบบไฟล์ซึ่งอาจจะเป็นไฟล์ Word, Excel, Pdf รูปภาพหรือไฟล์อื่นๆ

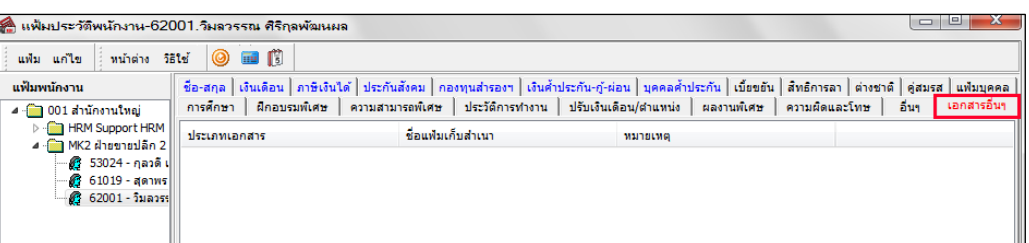

## **卷 การเพิ่มสำเนาเอกสาร**

## **วิธีการบันทึกข้อมู ล**

**คลิกเมาส์ขวา** เลือก**เพิ่มสําเนาเอกสาร**

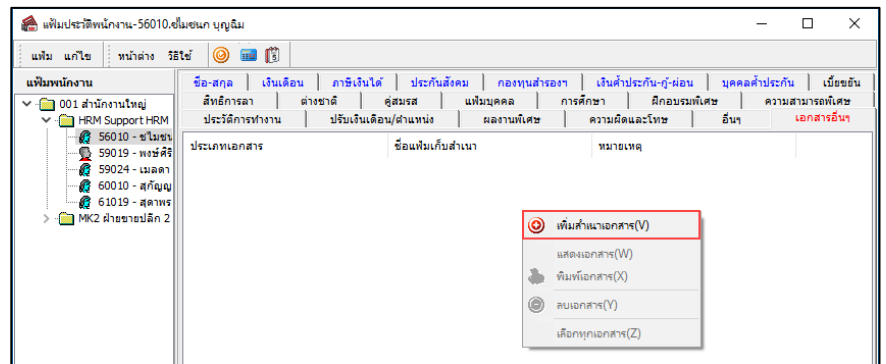

**การแสดงเอกสารทางจอภาพ** เพื่อให้โปรแกรมแสดงข้อมูลในไฟล์นั้นบนจอภาพ

## **วิธีการบันทึกข้อมู ล**

**คลิกเมาส์ขวา** เลือก**พิมพ์เอกสาร** 

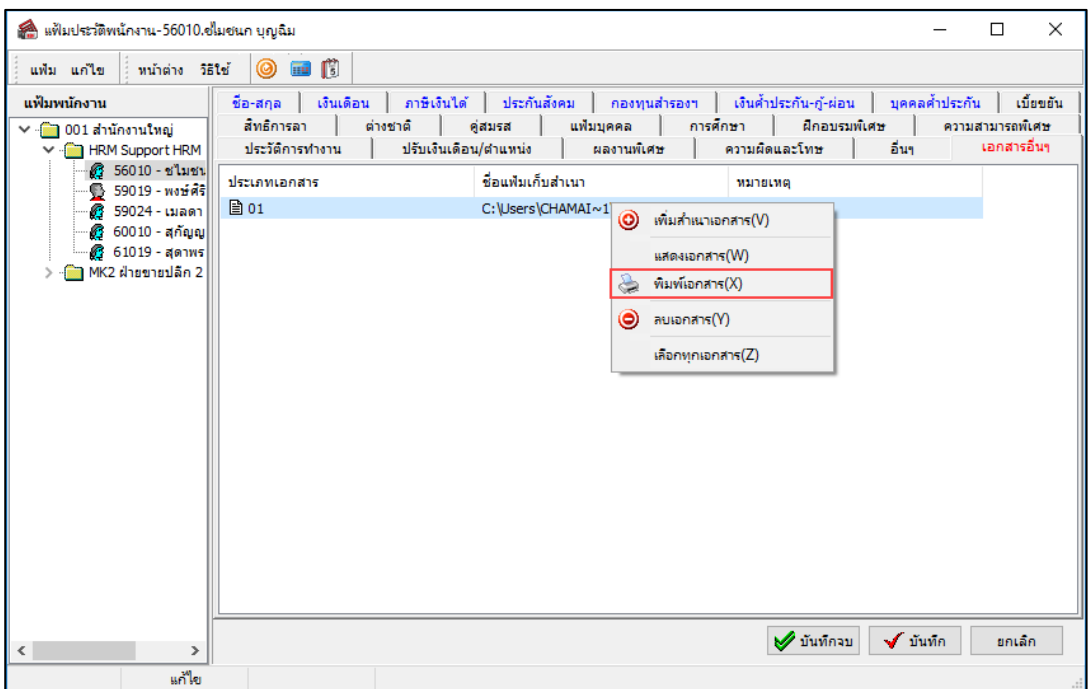

**※ การลบเอกสาร** เพื่อให้โปรแกรมลบไฟล์ เอกสารที่ได้สำเนาไว้

**วิธีการบันทึกข้อมู ล**

**คลิกเมาส์ขวา** เลือก**ลบเอกสาร** 

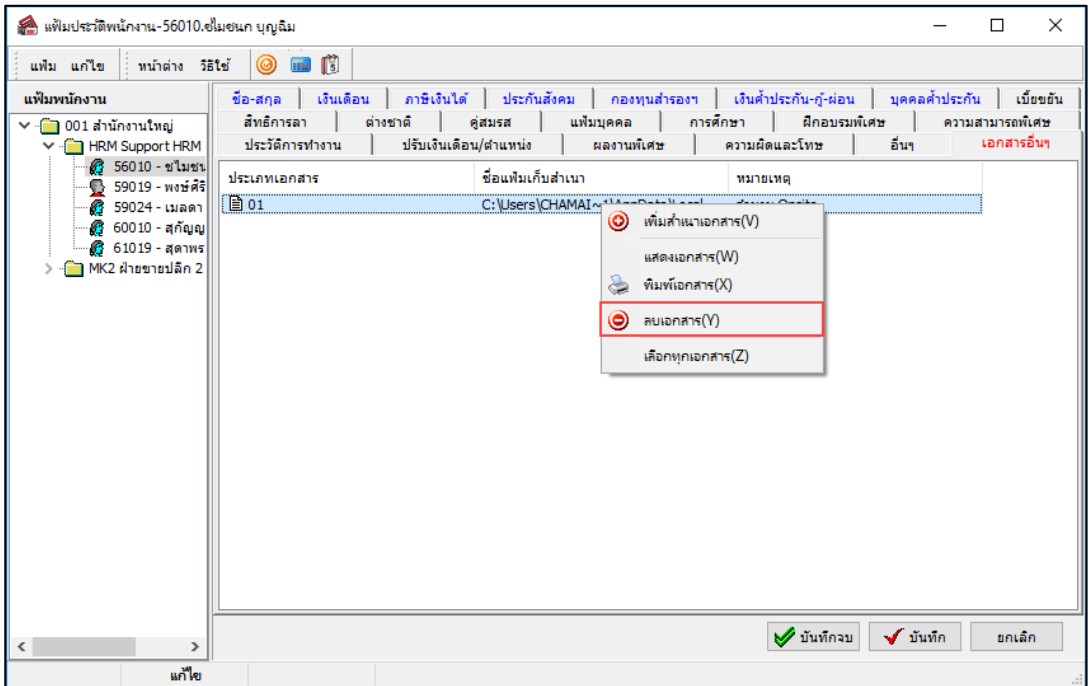

# **วิธีพิมพ์รายงานต่างๆเกี่ยวกับระบบบริหารงานบุคคล**

## **วิธีการบันทึกข้อมู ล**

 เลือกหน้าจอการ**ตั้งค่า** เลือกเมนูย่อย **ระบบเงินเดือน** เลือกเมนู**รายงาน** เลือก **รายงานแฟ้ม ประวัติพนักงาน จากนั้นคลิกเลือกรายงานที่ต้องการ** ตามตัวอยางนี ่ ้คือ **รายงานประวัติการศึกษา**

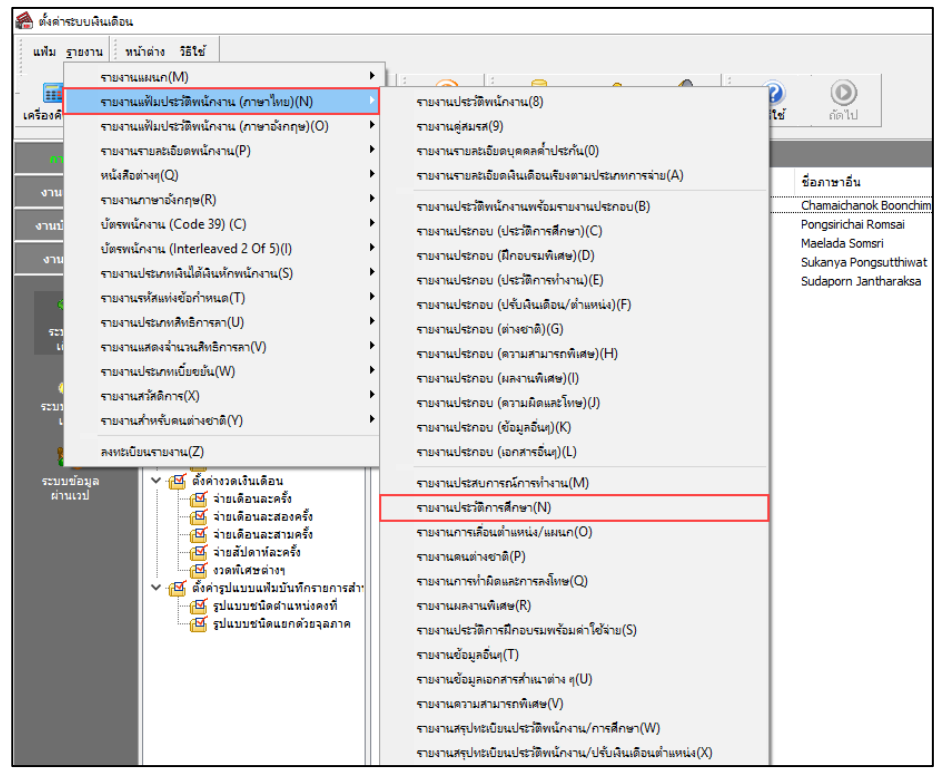

 $\blacktriangleright$  ปรากฎหน้าจอดังรูป คลิกปุ่ม  $\boxed{3.4$ 

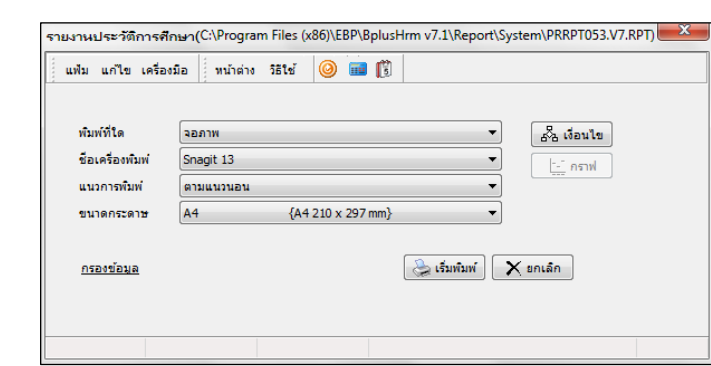

## จะปรากฏหน้าจอรายงาน ดังนี้

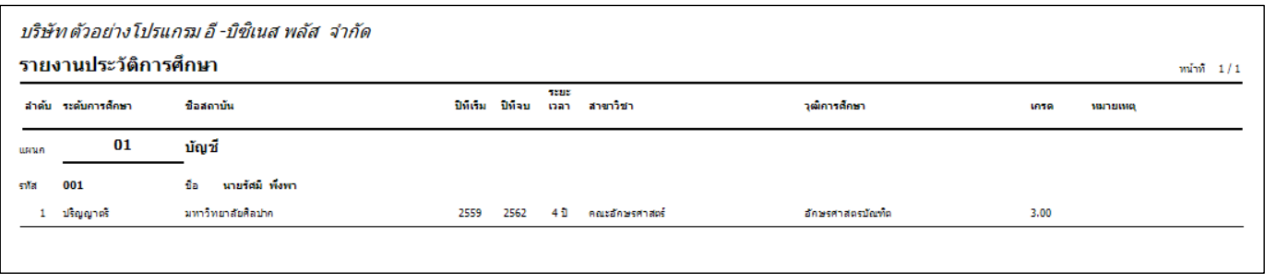